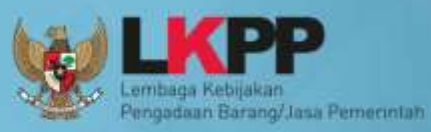

Ō

# USER GUIDE e-Kontrak non e-Tendering **SE 4.2**

**PEJABAT PENGADAAN** 

Direktorat Pengembangan Sistem Pengadaan Secara Elektronik

<span id="page-1-0"></span>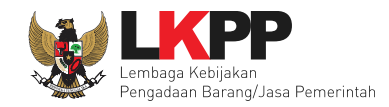

**LEMBAR PENGESAHAN**

#### *USER GUIDE SPSE 4.2 E-KONTRAK NON E-TENDERING* **UNTUK PEJABAT PENGADAAN**

# **DIREKTORAT PENGEMBANGAN SISTEM PENGADAAN SECARA ELEKTRONIK**

### **DEPUTI BIDANG MONITORING EVALUASI DAN PENGEMBANGAN SISTEM INFORMASI**

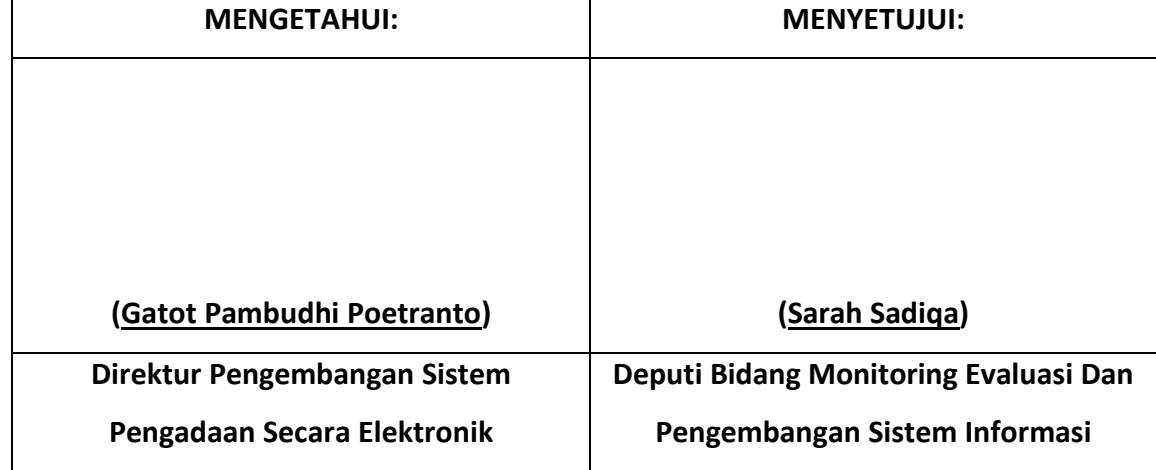

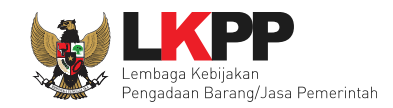

# **DAFTAR ISI**

<span id="page-2-0"></span>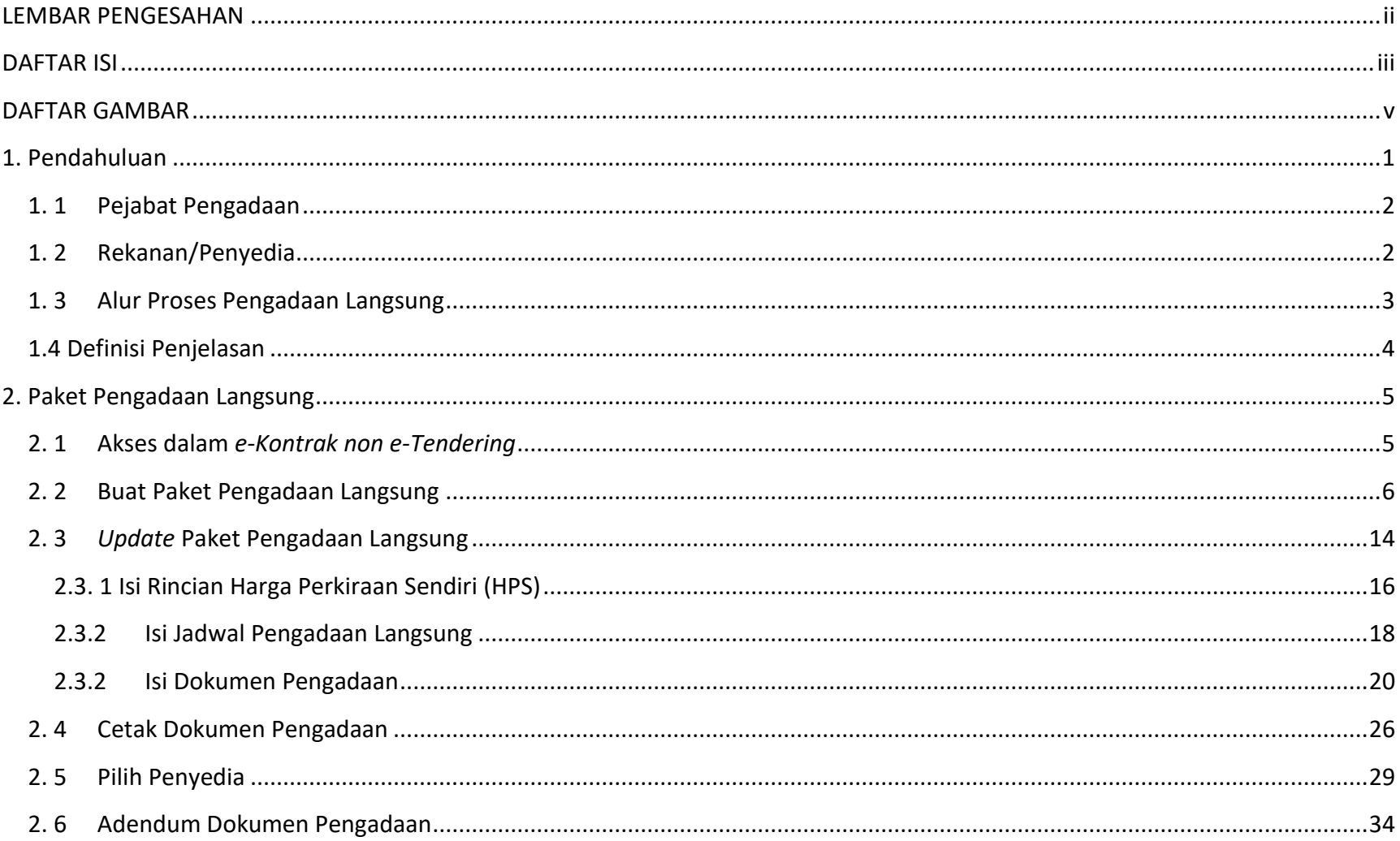

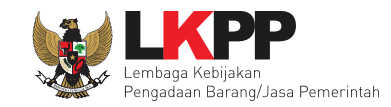

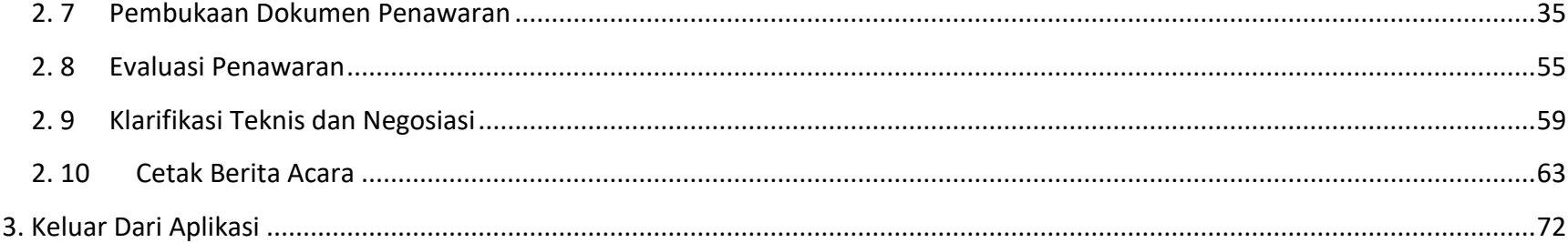

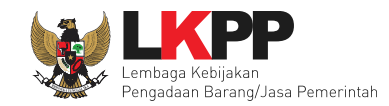

## **DAFTAR GAMBAR**

<span id="page-4-0"></span>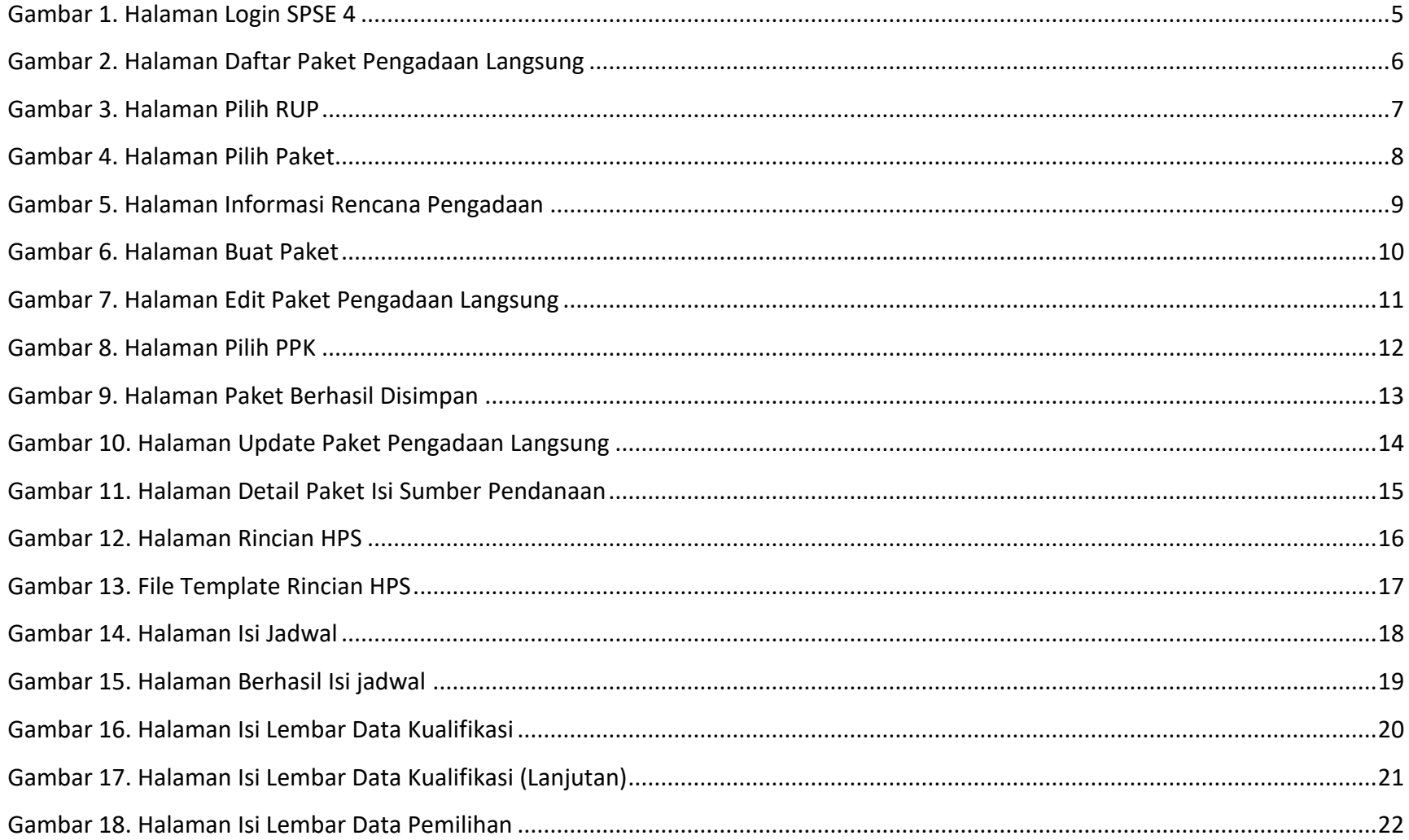

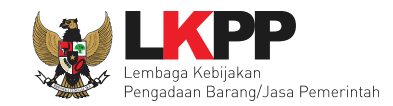

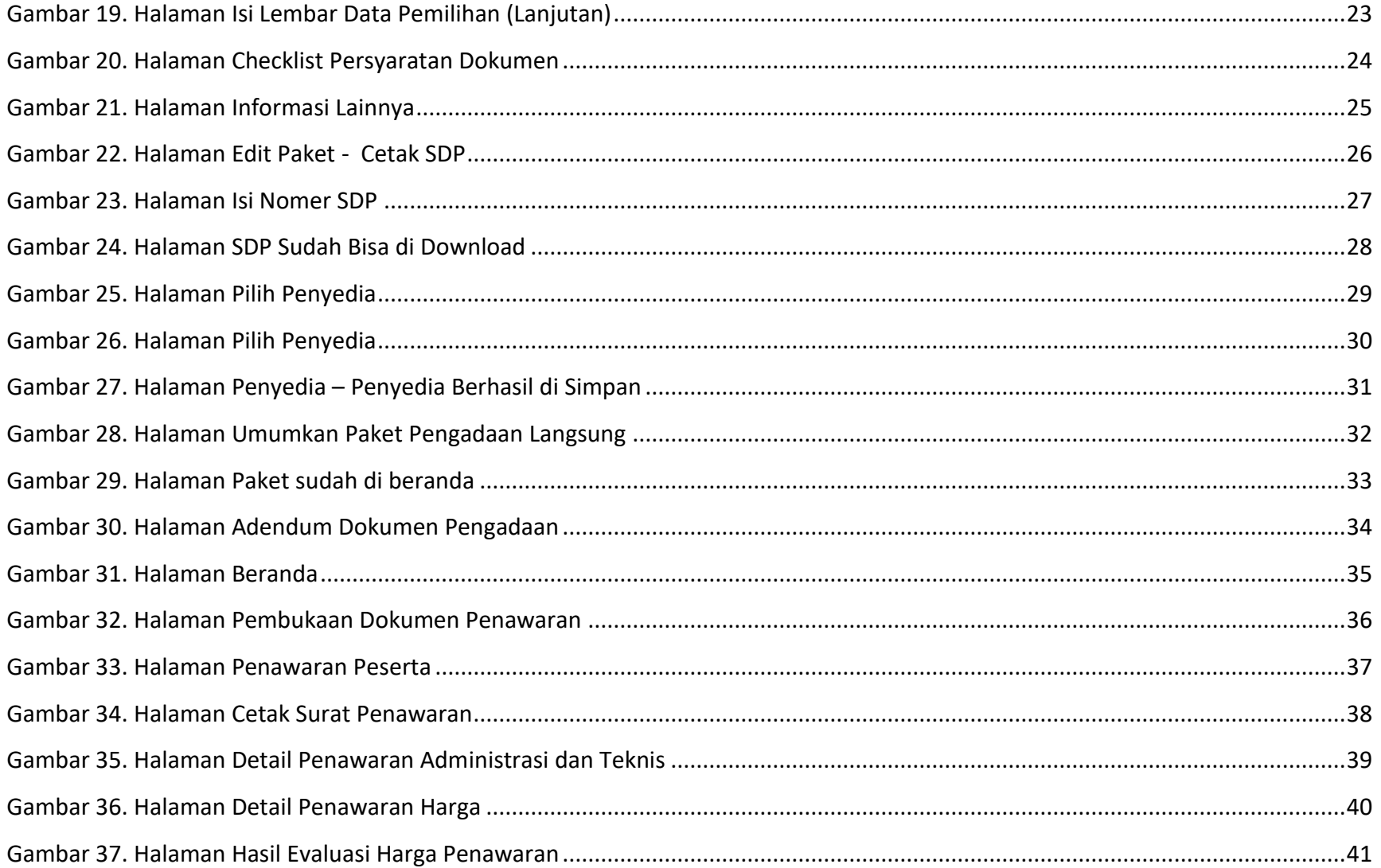

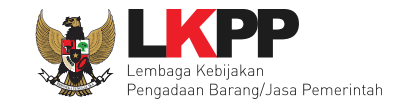

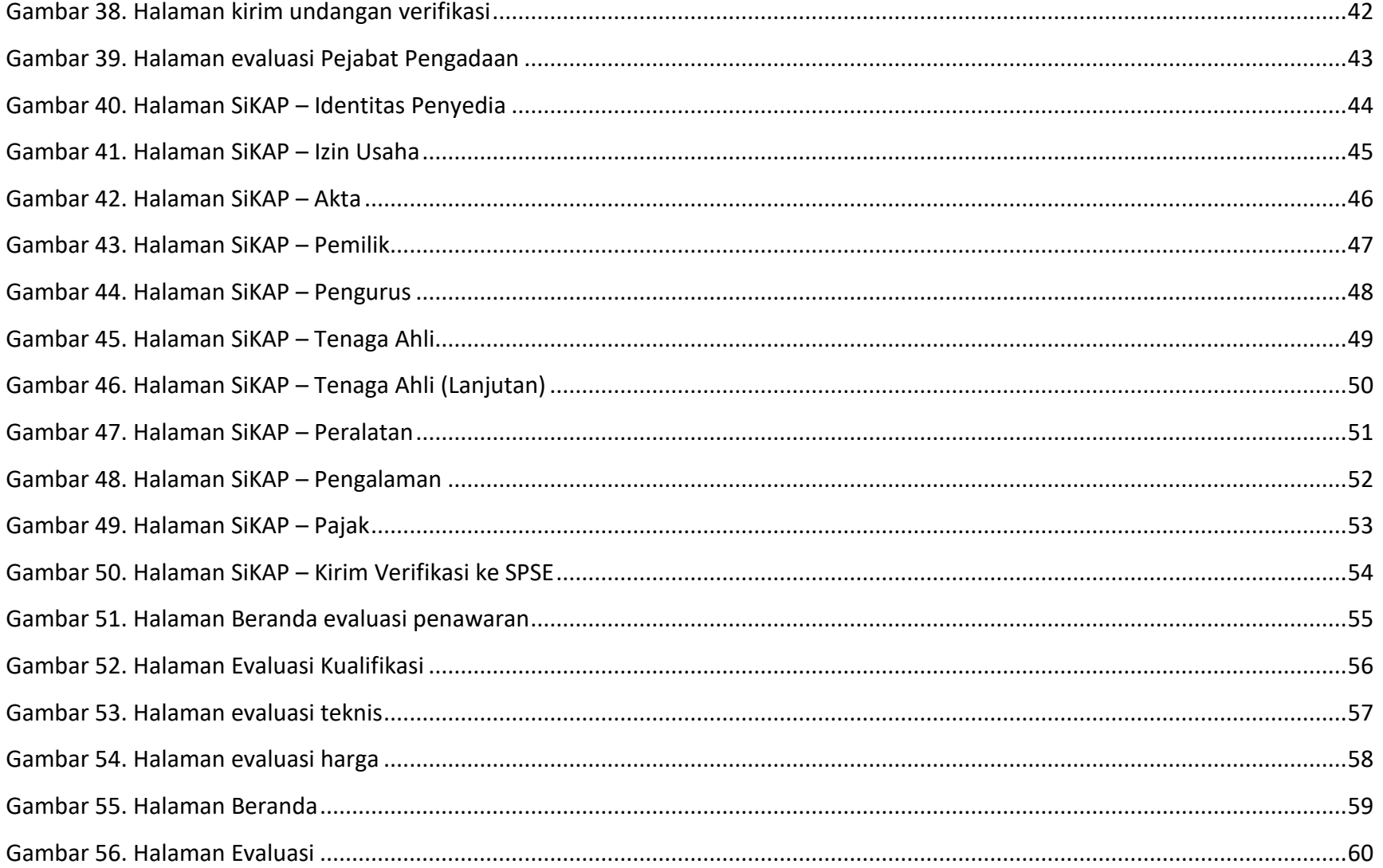

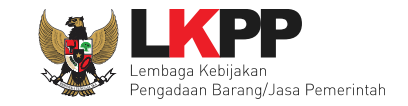

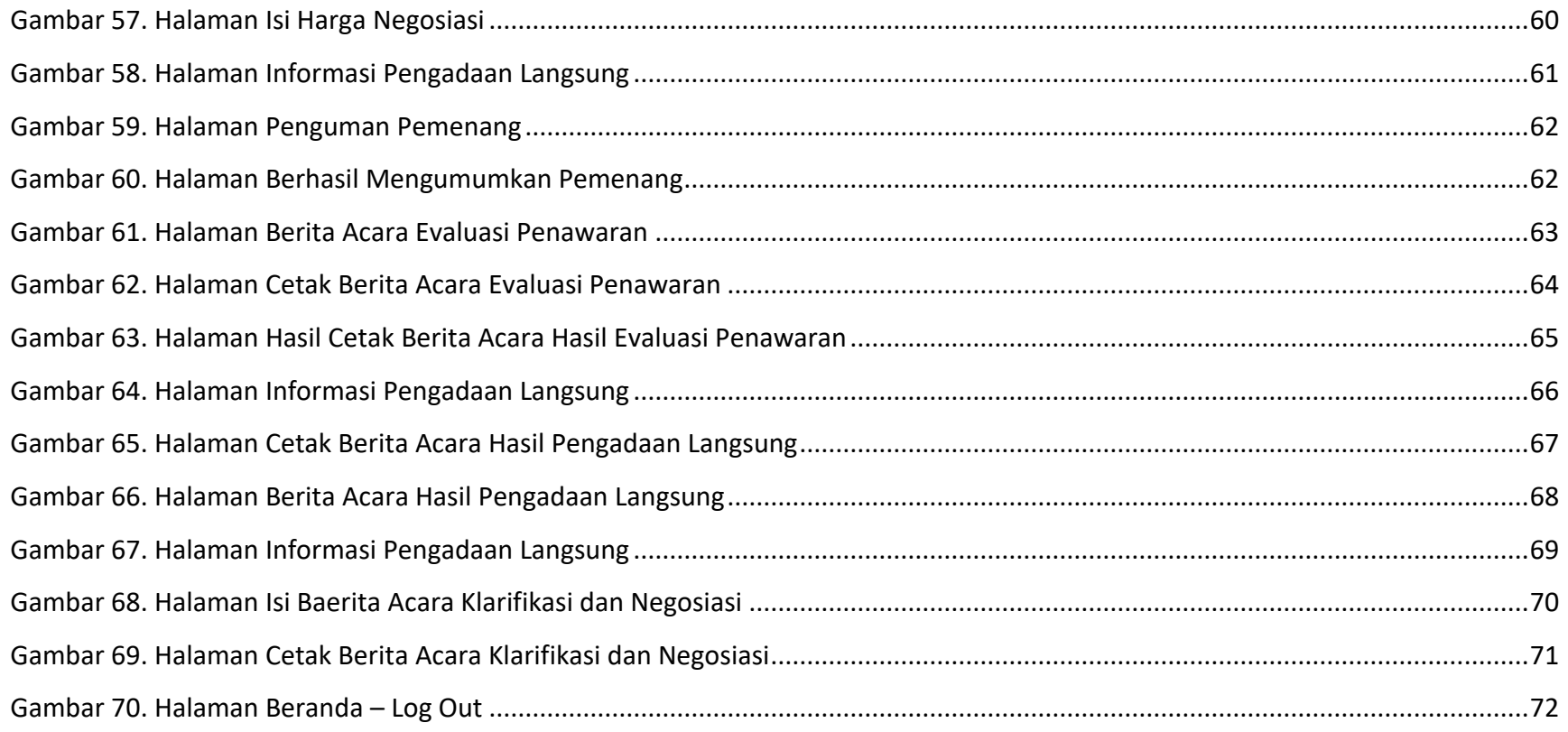

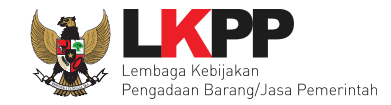

#### <span id="page-8-0"></span>**1. Pendahuluan**

Bersadarkan Peraturan Presiden Nomor 54/2010 dan Peraturan Presiden Nomor 70/2012, Lembaga Kebijakan Pengadaan Barang/Jasa Pemerintah (LKPP) mendapatkan mandat untuk mengembangkan Sistem Pengadaan Secara Elektronik (SPSE) dan menetapkan arsitektur sistem informasi untuk mendukung pengadaan barang/jasa pemerintah secara elektronik. LKPP telah mengembangkan SPSE sejak tahun 2008 dan terus melakukan penyempurnaan sistem tersebut hingga saat ini. Penyempurnaan sistem dimaksudkan agar semakin mudah digunakan oleh pengguna dan sesuai dengan regulasi yang mengatur pengadaan barang/jasa pemerintah.

Sampai dengan akhir tahun 2013, SPSE telah diimplementasikan lebih dari 600 Layanan Pengadaan Secara Elektronik (LPSE) dan digunakan oleh pelaku pengadaan diseluruh nusantara, mulai dari panitia, Pejabat Pembuat Komitmen (PPK), penyedia, auditor, dan lain - lain. Selain SPSE, LKPP juga mengembangkan banyak sistem pendukung lainnya yang terus disempurnakan untuk lebih memudahkan penggunaan SPSE. Sistem-sistem tersebut diantaranya adalah INAPROC, Agregasi Data Penyedia, *e-Catalog/e-Purchasing*, Monev *Online*, Apendo/Spamkodok, dan lain – lain.

Dalam rangka mendukung kelancaran proses pengadaan disetiap LPSE, aplikasi pendukung yang segera diimplementasikan adalah *e-Kontrak non e-Tendering*. Proses *e-Kontrak Non e-Tendering* berfungsi untuk memudahkan Pejabat Pengadaan dalam proses pencetakan dokumen, yang data paketnya diambil dari data Rencana Umum Pengadaan (RUP). Pengadaan langsung adalah pengadaan barang/jasa langsung kepada penyedia barang/jasa, tanpa melalui Pelelangan/Seleksi/Penunjukan Langsung.

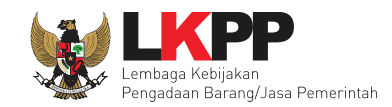

#### <span id="page-9-0"></span>**1. 1 Pejabat Pengadaan**

Pejabat Pengadaan adalah personel yang ditunjuk untuk melaksanakan pengadaan langsung. Dalam aplikasi *e-Kontrak Non e-Tendering*, Pejabat Pengadaan mempunyai wewenang sebagai berikut:

- Membuat paket;
- ❖ Memasukkan data jenis paket;
- Menetapkan penyedia barang dan jasa;
- ❖ Membuka penawaran;
- Melakukan evaluasi penawaran; dan
- Melakukan negosiasi harga dan menetapkan pemenang.

#### <span id="page-9-1"></span>**1. 2 Rekanan/Penyedia**

Penyedia Barang/Jasa adalah badan usaha atau orang perseorangan yang menyediakan Barang/Pekerjaan Konstruksi/Jasa Konsultansi/Jasa Lainnya. Pengguna sistem yang bertugas untuk melakukan penawaran dan pengisian *form* kualifikasi.

- Dapat melihat paket pengadaan;
- Memasukkan penawaran; dan
- Melihat pengumuman pemenang.

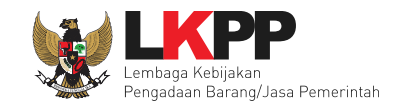

## <span id="page-10-0"></span>**1. 3 Alur Proses Pengadaan Langsung**

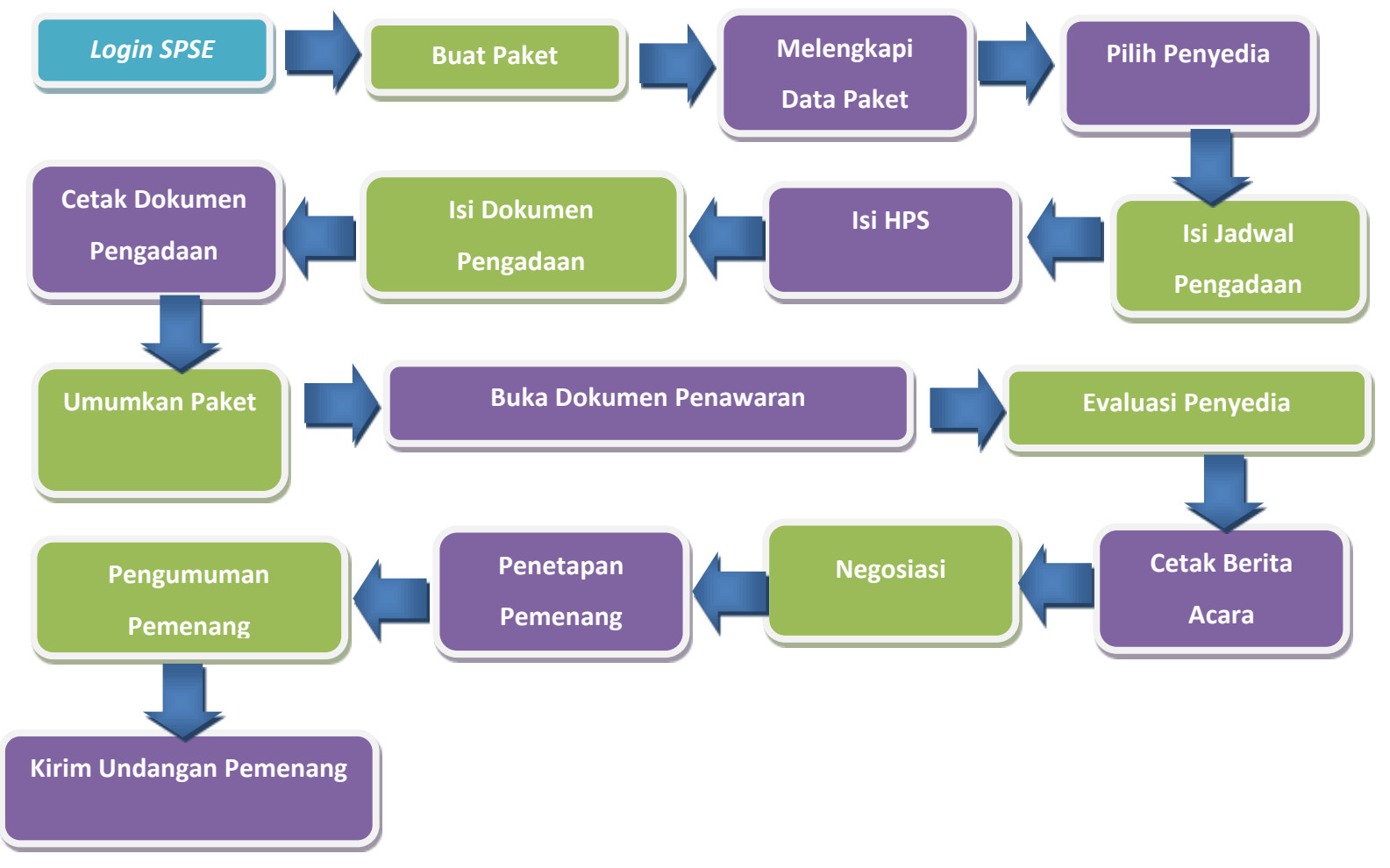

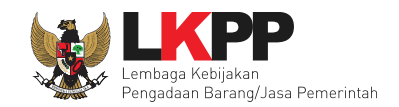

## <span id="page-11-0"></span>**1.4 Definisi Penjelasan**

- ❖ Pengadaan Langsung
	- o Pengadaan langsung adalah pengadaan barang/jasa langsung kepada penyedia barang/jasa, tanpa melalui Pelelangan/Seleksi/Penunjukan Langsung.
- Penunjukan Langsung
	- o Penunjukan langsung adalah metode pemilihan penyedia barang/jasa dengan cara menunjuk langsung 1 (satu) penyedia barang/jasa.
- Swakelola
	- o Swakelola adalah pengadaan barang/jasa dimana pekerjaannya direncanakan, dikerjakan, dan/atau diawasi sendiri oleh K/L/D/I sebagai penanggung jawab anggaran, instansi pemerintah lain dan/atau kelompok masyarakat.
- ❖ Kontes Sayembara
	- o Sayembara adalah metode pemilihan penyedia jasa yang memperlombakan gagasan orisinal, kreativitas, dan inovasi tertentu yang harga/biayanya tidak dapat ditetapkan berdasarkan harga satuan.

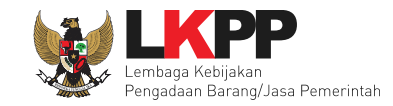

# <span id="page-12-0"></span>**2. Paket Pengadaan Langsung**

# **2. 1 Akses Dalam** *e-Kontrak non e-Tendering*

<span id="page-12-1"></span>Pejabat pengadaan mendapatkan kode akses (*user ID* dan *password*) dari *admin agency* di LPSE dengan menunjukan surat penunjukan sebagai Pejabat Pengadaan. Masuk ke halaman Beranda pada SPSE 4.

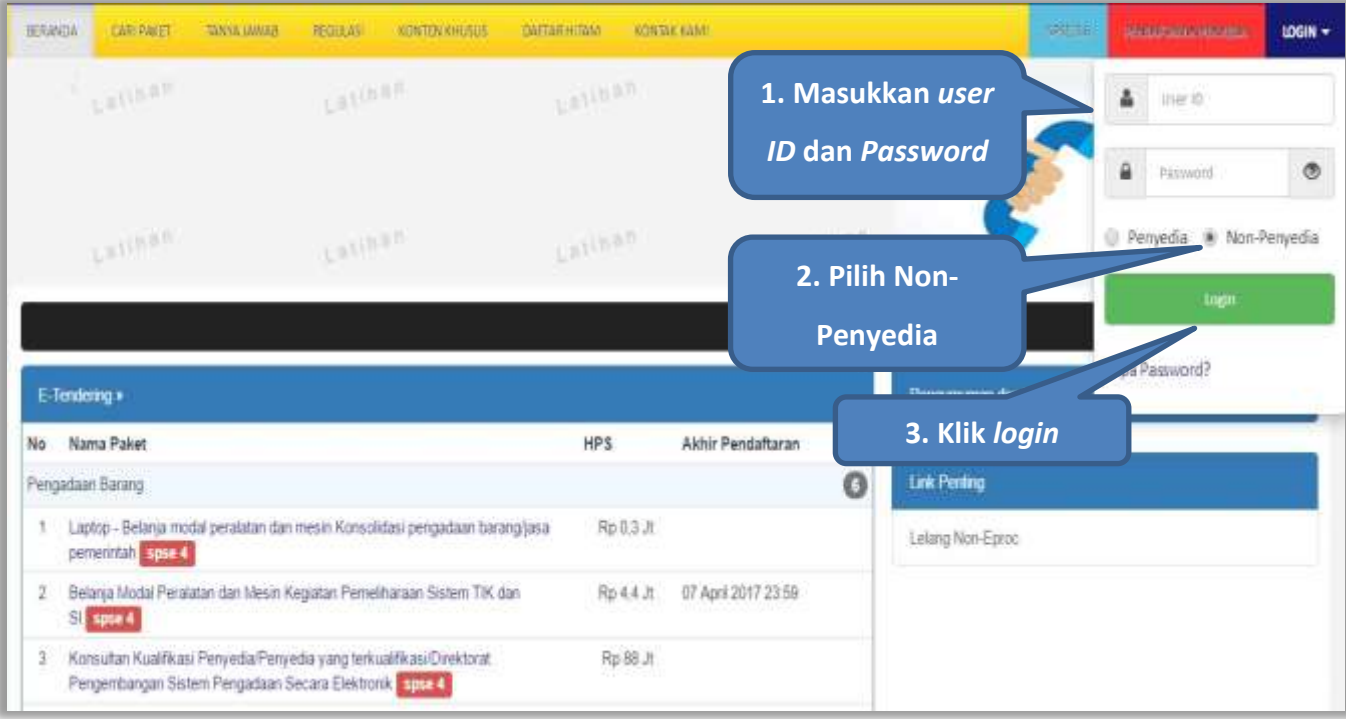

<span id="page-12-2"></span>**Gambar 1.** *Halaman Login SPSE 4*

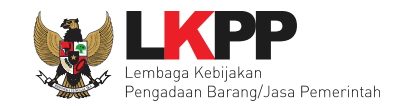

# <span id="page-13-0"></span>**2. 2 Buat Paket Pengadaan Langsung**

Selanjutnya pilih *tab* 'Daftar Paket' dan klik *button* 'Buat Paket'.

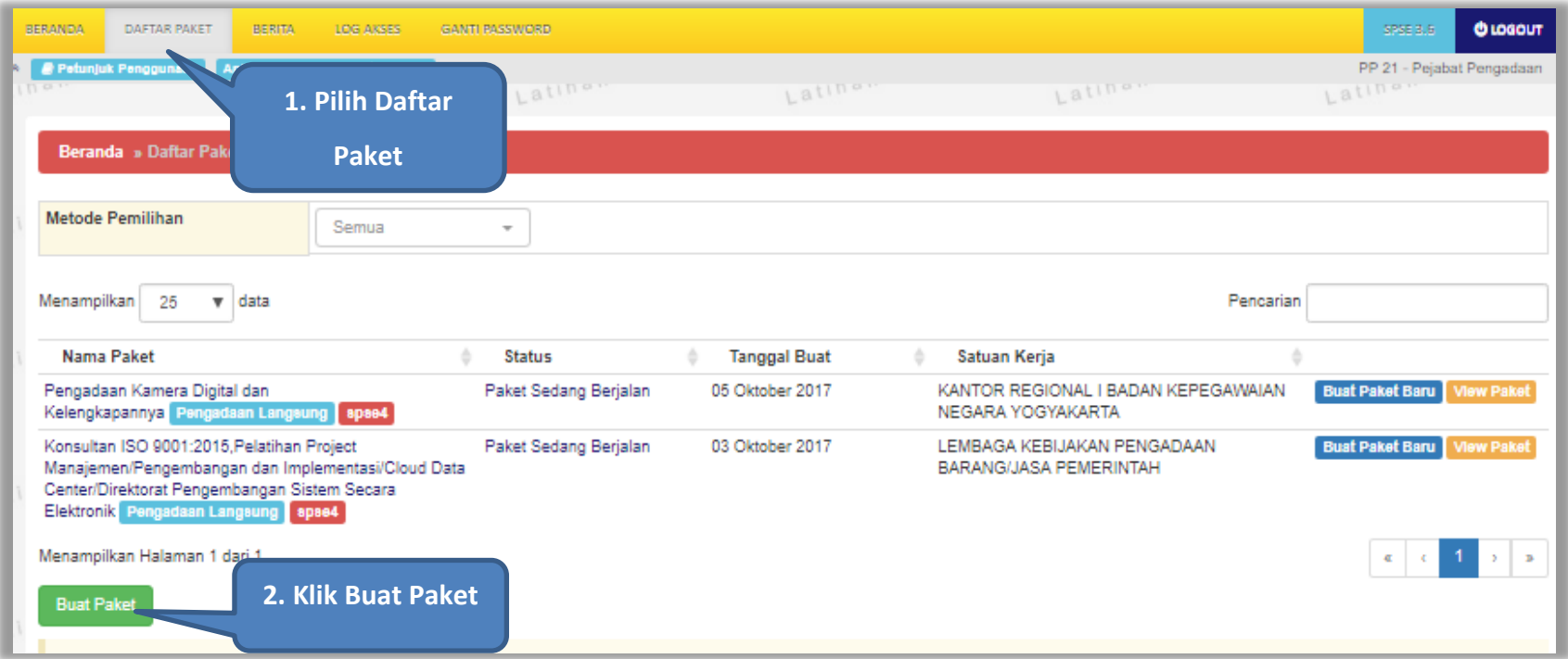

<span id="page-13-1"></span>**Gambar 2.** *Halaman Daftar Paket Pengadaan Langsung*

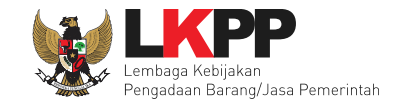

Selanjutnya pejabat pengadaan akan memilih RUP dengan pilihan Kementerian/Lembaga/Satuan Kerja Perangkat Daerah/Institusi (K/L/D/I), satuan kerja, metode pemilihan, dan tahun anggaran.

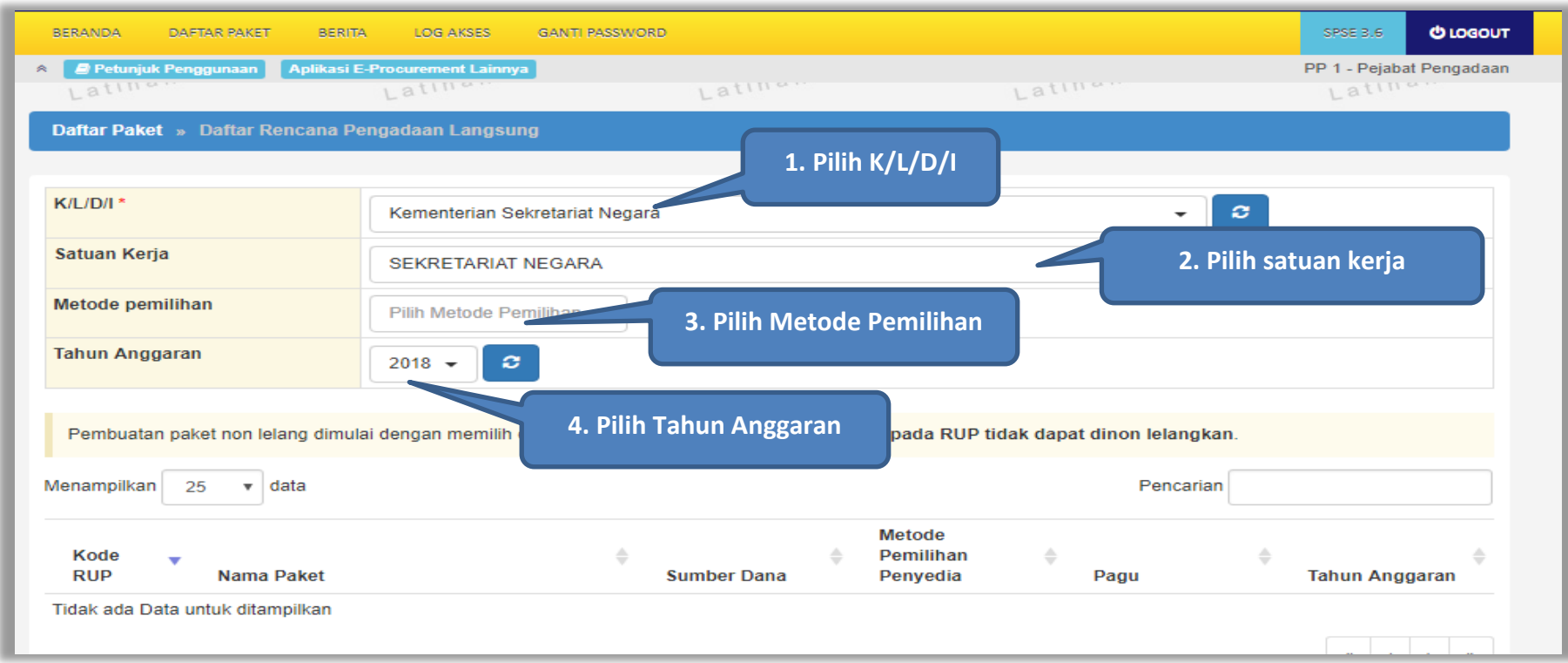

<span id="page-14-0"></span>**Gambar 3.** *Halaman Pilih RUP*

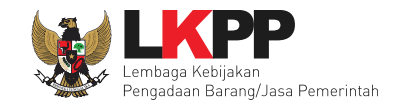

Jika sudah memilih RUP maka akan muncul daftar paket pengadaan langsung yang bisa dipilih

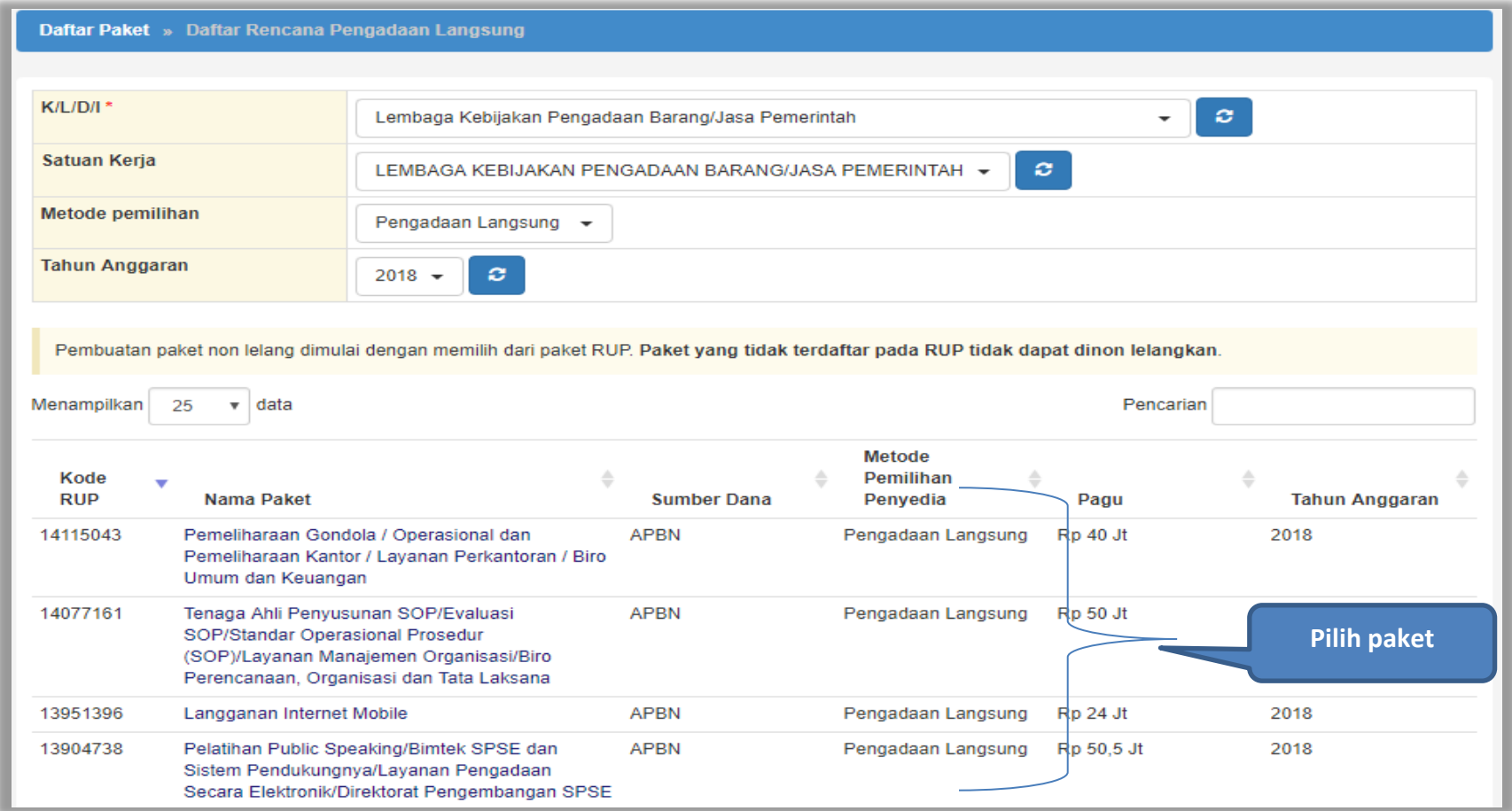

<span id="page-15-0"></span>**Gambar 4.** *Halaman Pilih Paket*

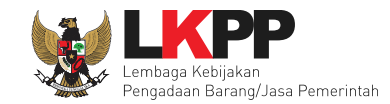

# Selanjutnya akan muncul informasi rencana pengadaan, langkah selanjutnya klik *button* 'Buat Paket'.

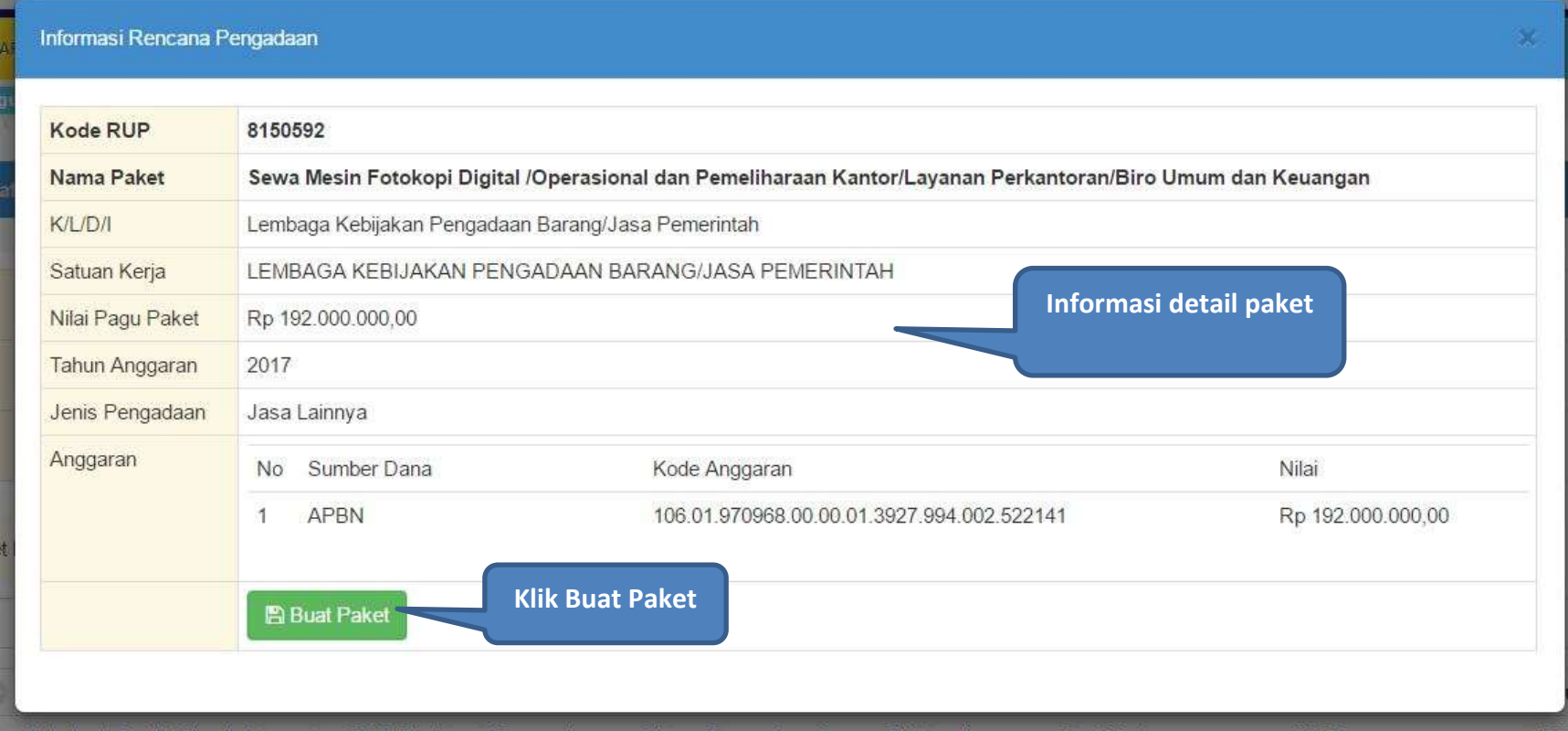

<span id="page-16-0"></span>**Gambar 5.** *Halaman Informasi Rencana Pengadaan*

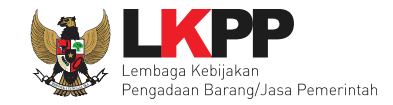

Setelah klik *button* 'Buat Paket', sistem akan menampilkan konfirmasi paket yang dipilih.

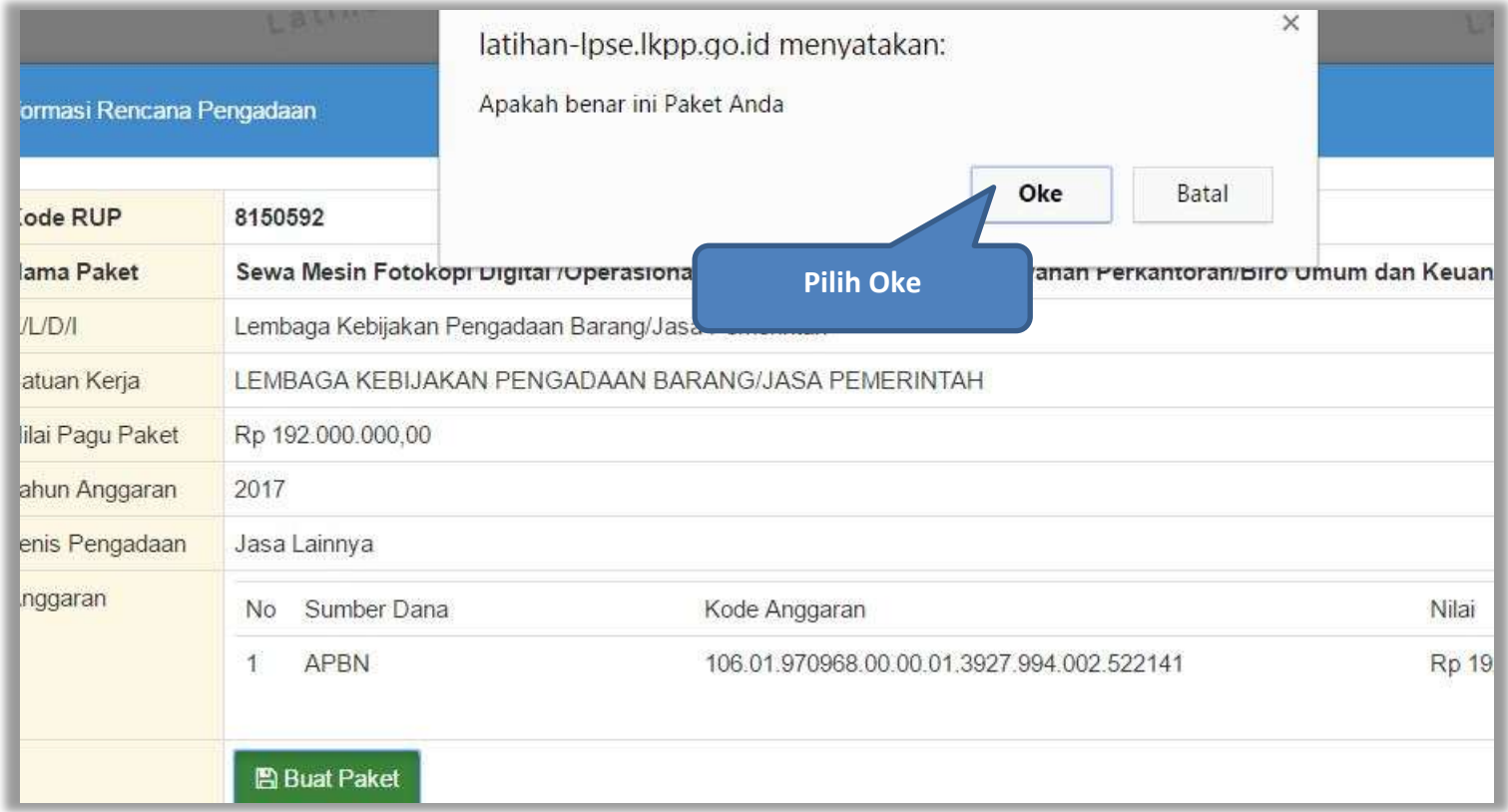

<span id="page-17-0"></span>**Gambar 6.** *Halaman Buat Paket*

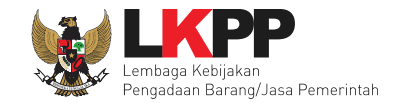

Jika berhasil membuat paket, maka akan muncul halaman *edit* paket. Pejabat Pengadaan dapat menambahkan rencana paket pengadaan jika ingin membuat paket konsolidasi. Tanda bintang merah (\*) pada *form* wajib diisi.

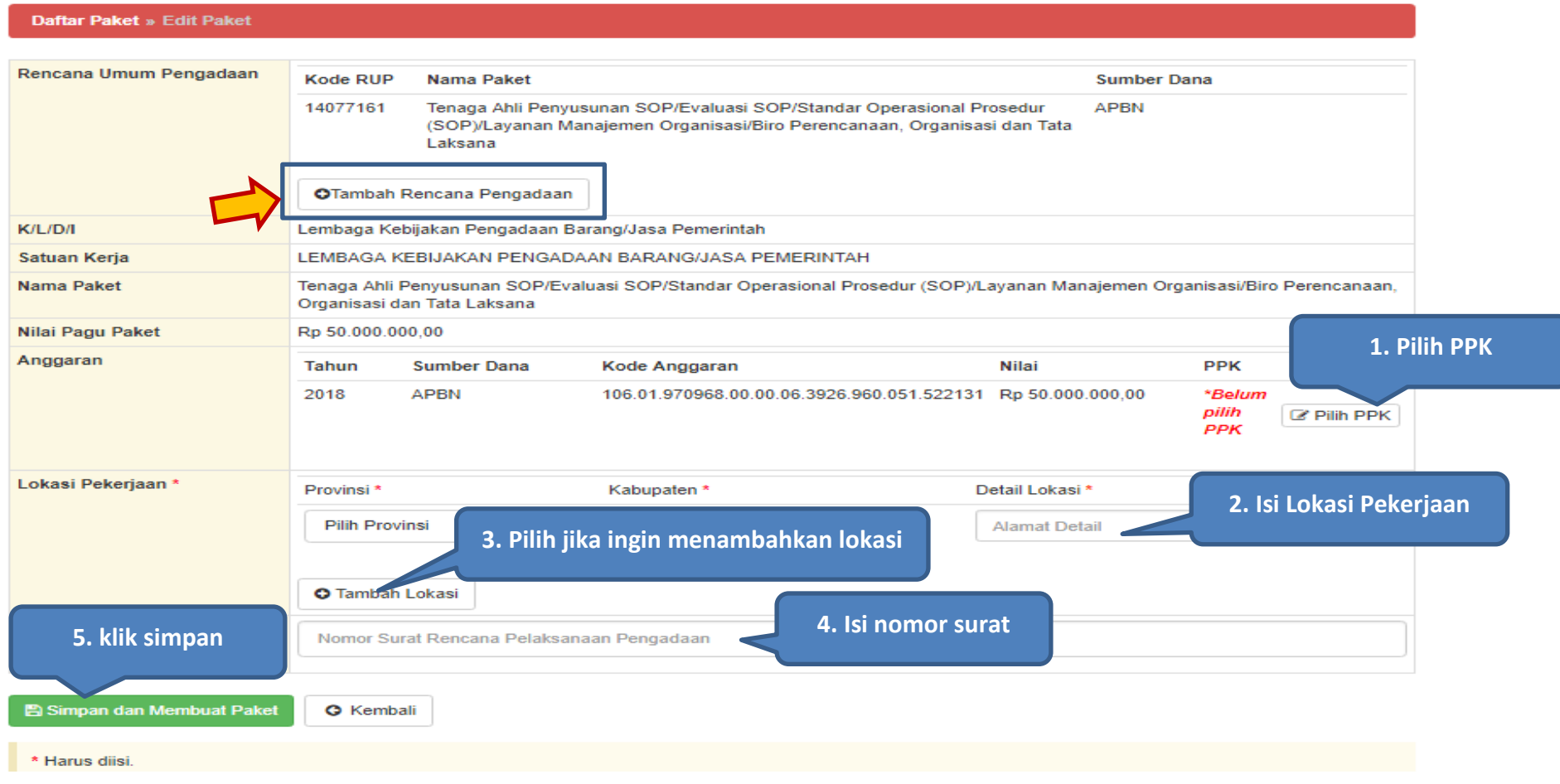

<span id="page-18-0"></span>**Gambar 7.** *Halaman Edit Paket Pengadaan Langsung*

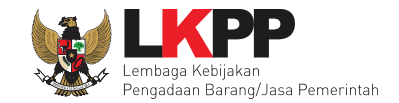

Berikut ini merupakan halaman setelah pilih PPK di Halaman *edit* paket Pengadaan Langsung. Pejabat Pengadaan memilih PPK sesuai dengan instansi.

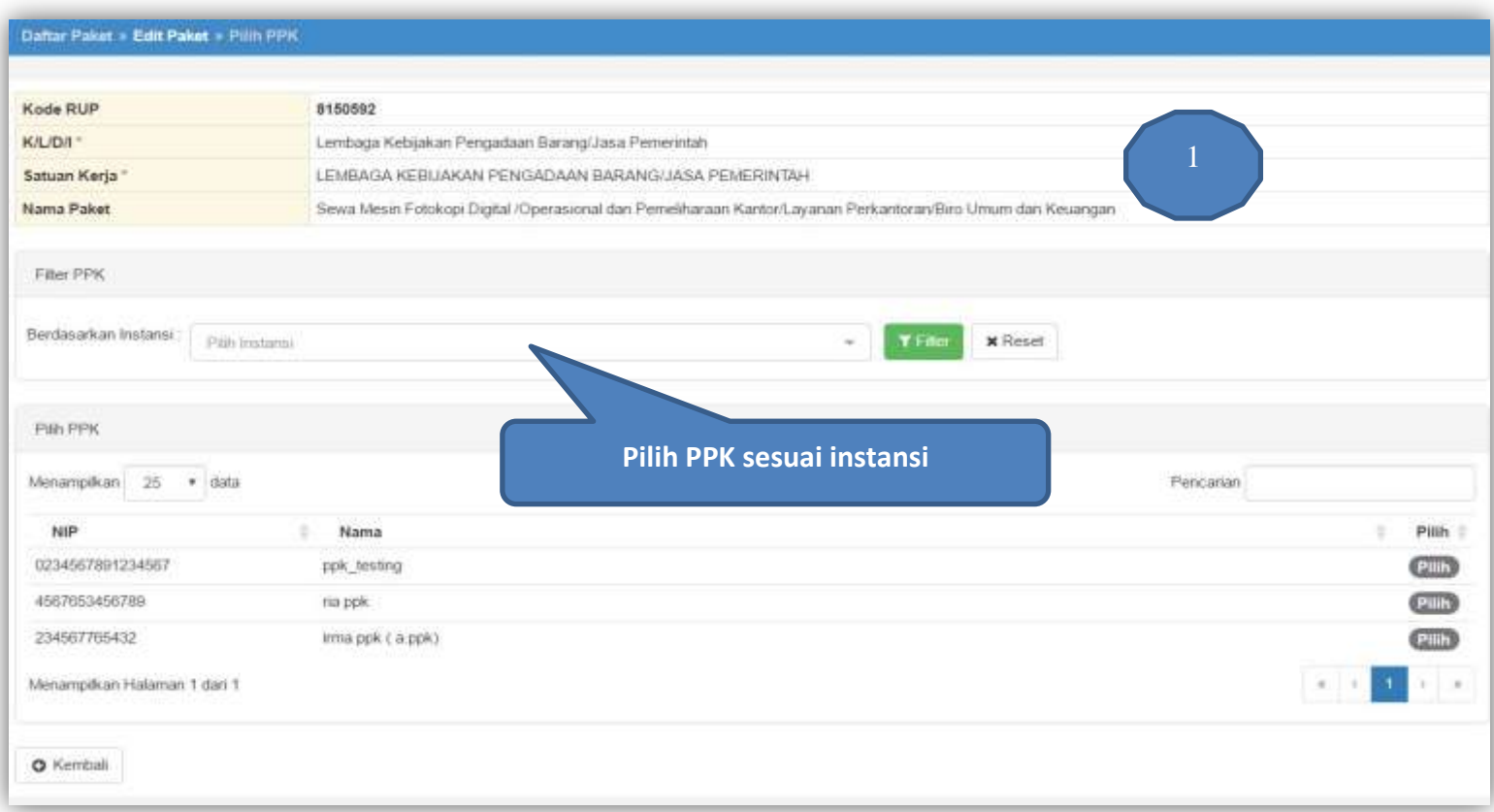

<span id="page-19-0"></span>**Gambar 8**. *Halaman Pilih PPK*

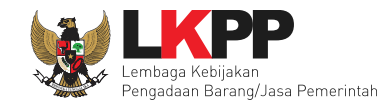

Tampilan jika selesai menyimpan paket pengadaan langsung adalah sebagai berikut. Klik *button* 'Kembali' untuk kembali ke halaman beranda.

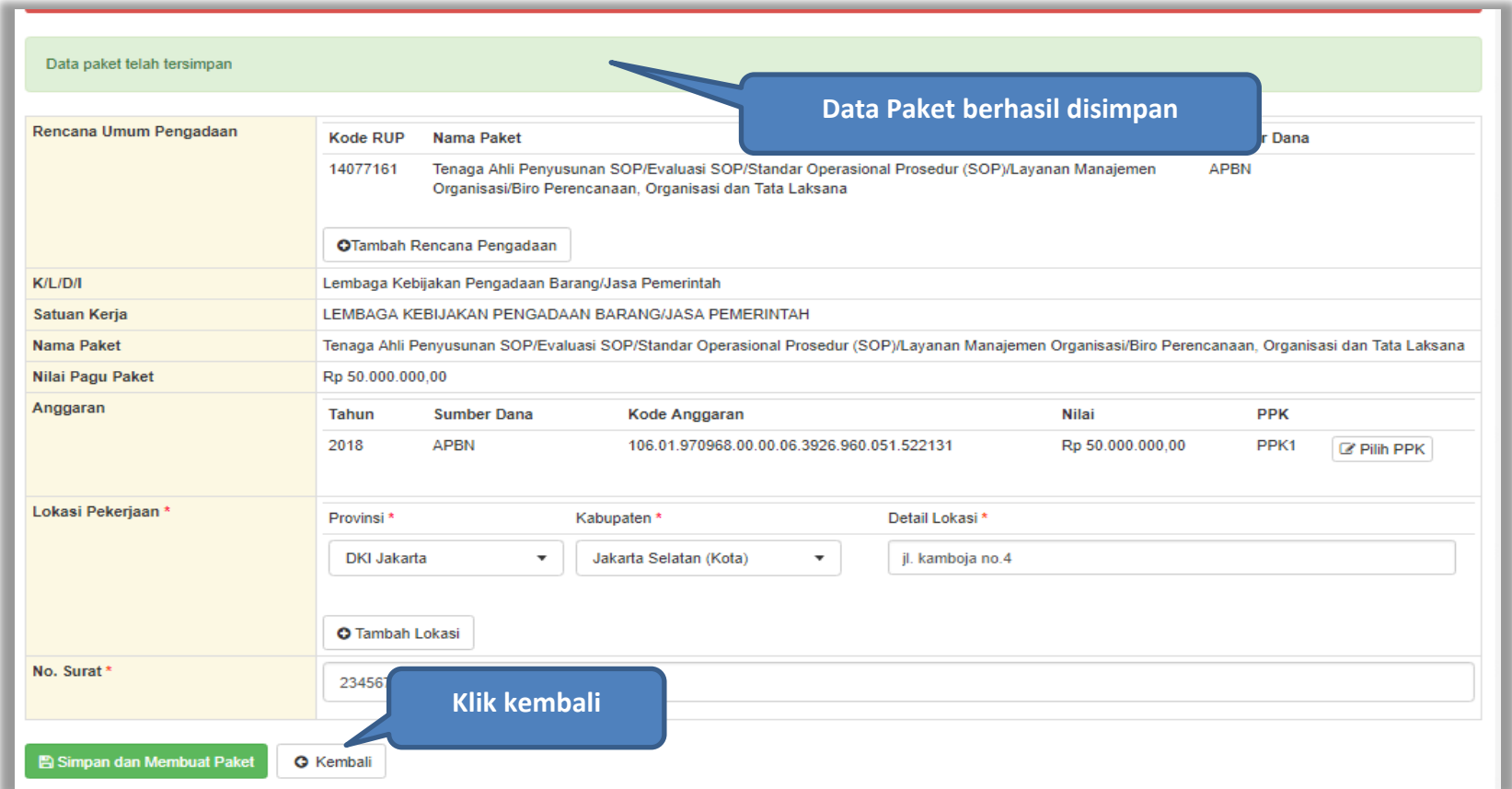

<span id="page-20-0"></span>**Gambar 9.** *Halaman Paket Berhasil Disimpan*

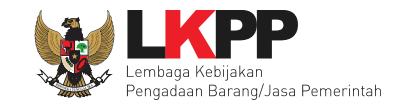

# <span id="page-21-0"></span>**2. 3** *Update* **Paket Pengadaan Langsung**

Paket akan muncul di halaman Daftar Paket. Kemudian *update* data paket dengan mengklik *button* **'**Buat Paket Baru'.

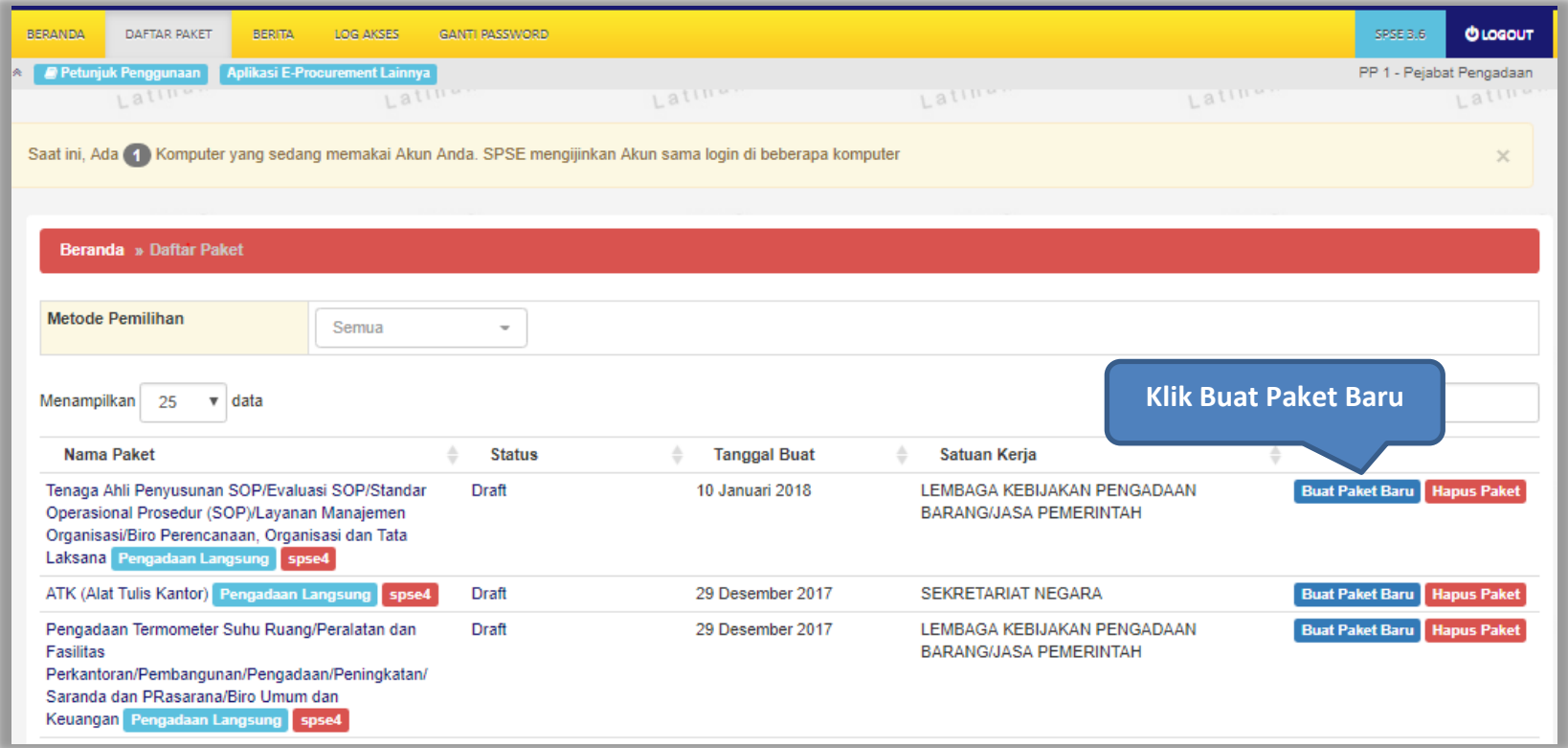

<span id="page-21-1"></span>**Gambar 10.** *Halaman Update Paket Pengadaan Langsung*

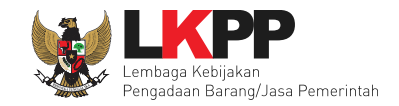

Selanjutnya akan masuk ke dalam halaman *Edit* Paket. Isi kelengkapan data paket pengadaan.

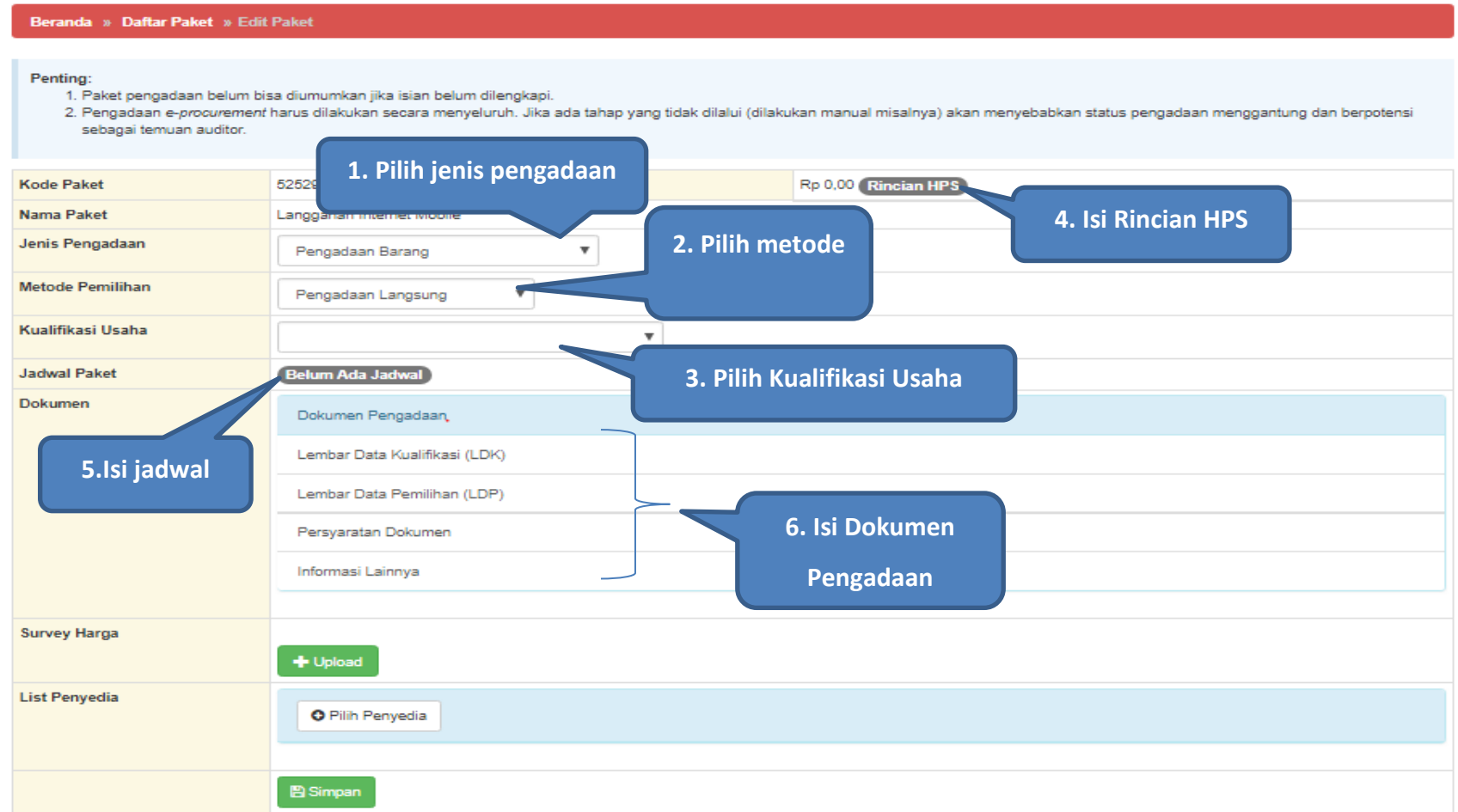

<span id="page-22-0"></span>**Gambar 11.** *Halaman Detail Paket Isi Sumber Pendanaan*

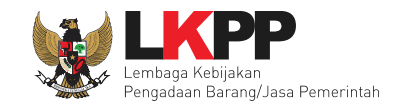

# <span id="page-23-0"></span>**2.3. 1 Isi Rincian Harga Perkiraan Sendiri (HPS)**

Isi Rincian HPS, Kemudian Klik *button* 'Simpan'. Penyedia dapat mengisi rincian HPS dengan men-*download template* rincian HPS yang telah disediakan kemudian meng-*upload*-nya kembali atau langsung mengisi pada kolom HPS yang telah disediakan.

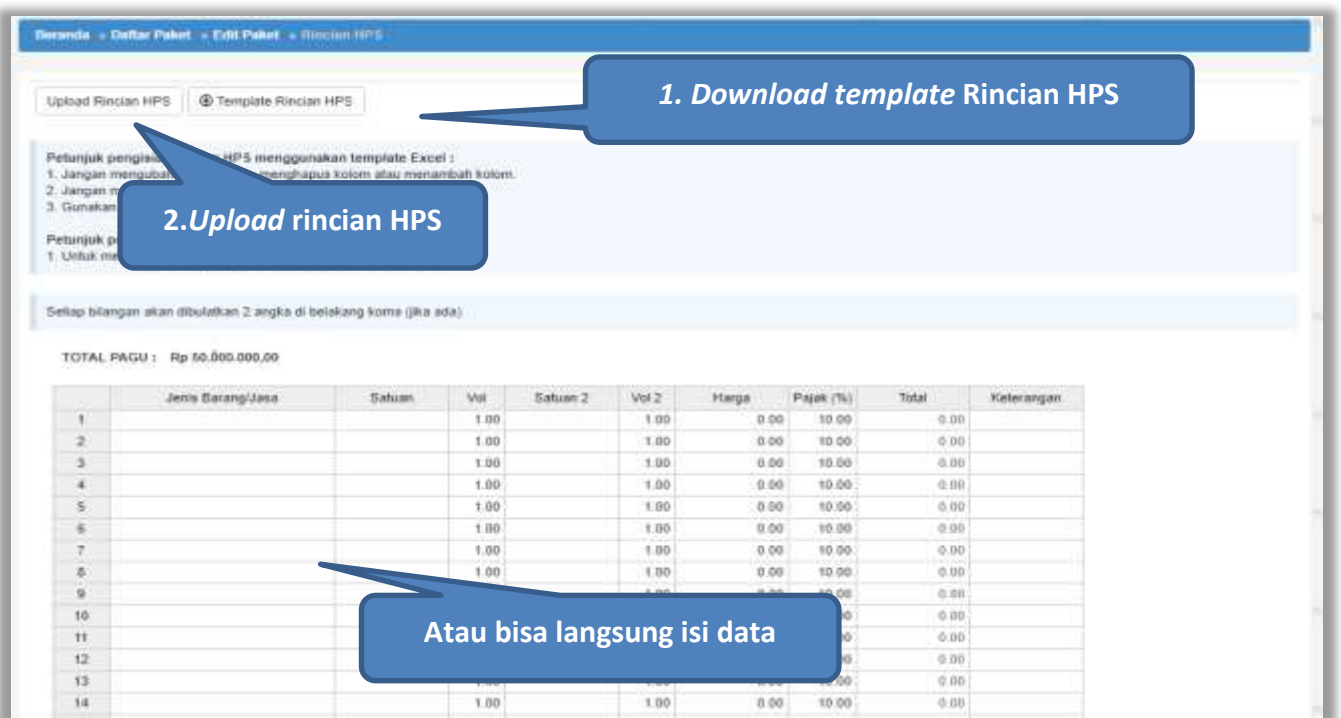

<span id="page-23-1"></span>**Gambar 12.** *Halaman Rincian HPS*

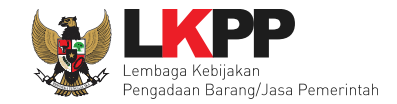

Apabila Pejabat Pengadaan men-*download template* rincian HPS, maka akan tampil *file template* rincian HPS berbentuk Excel. Pejabat Pengadaan dapat mengisi rincian HPS pada *file* tersebut kemudian meng-*upload*-nya kembali ke sistem.

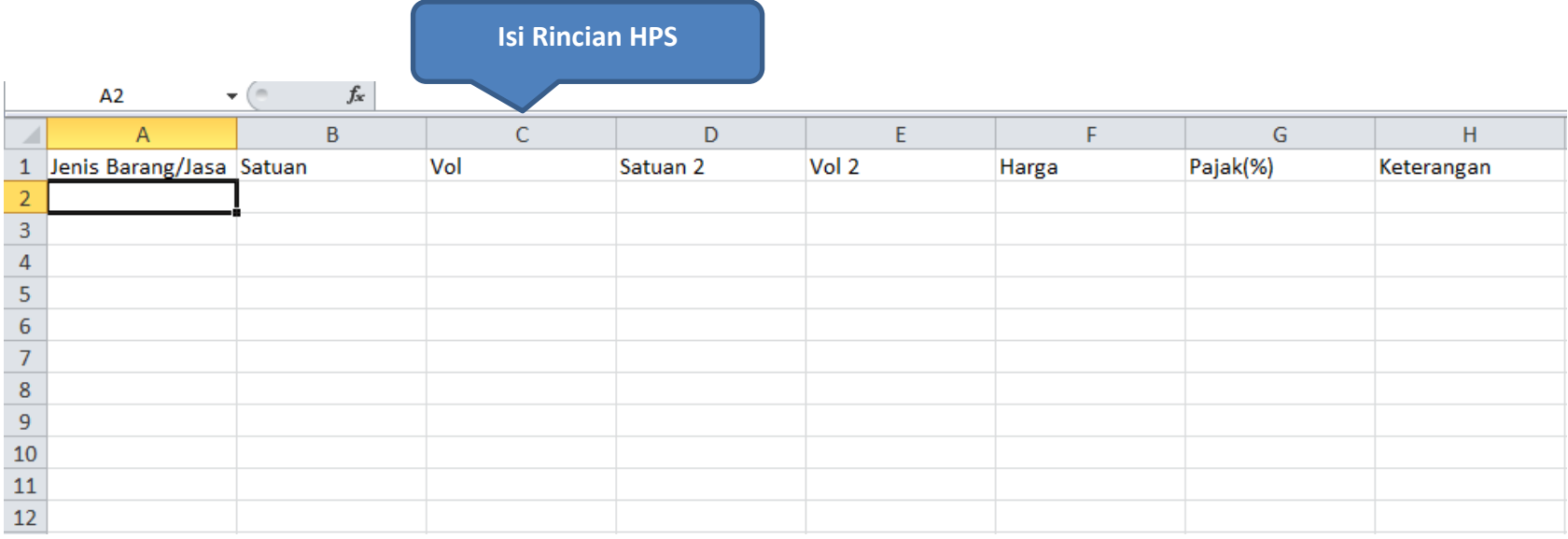

<span id="page-24-0"></span>**Gambar 13.** *File Template Rincian HPS*

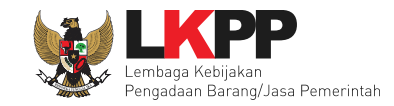

# <span id="page-25-0"></span>**2.3.2 Isi Jadwal Pengadaan Langsung**

Terdapat lima tahapan jadwal dalam pengadaan langsung. Pejabat pengadaan mengisi seluruh jadwal yang ada.

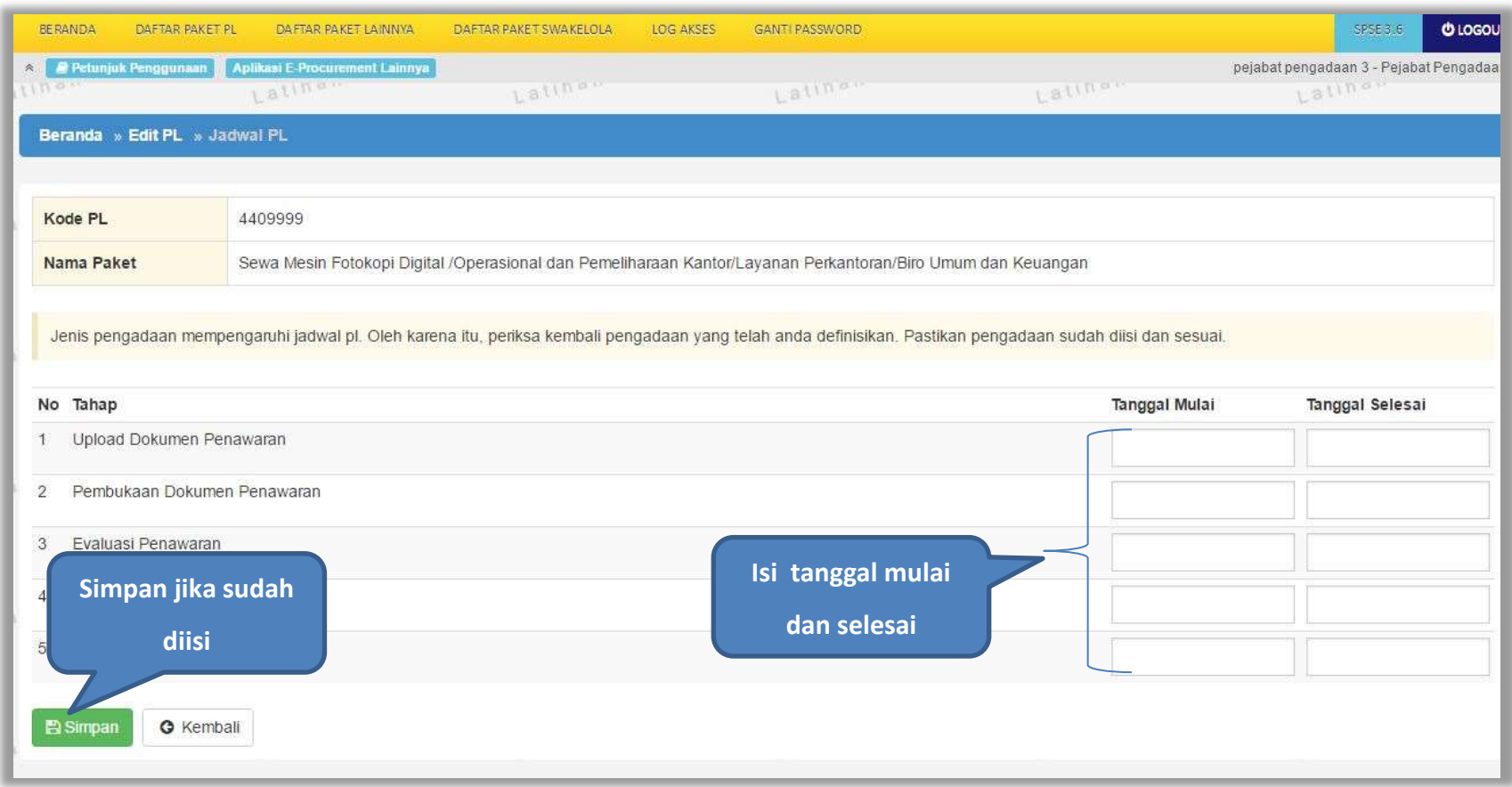

<span id="page-25-1"></span>**Gambar 14.** *Halaman Isi Jadwal*

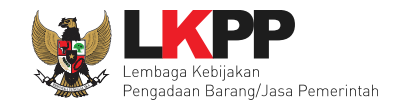

Selanjutnya ditampilkan notifikasi seperti berikut, jika berhasil menyimpan jadwal. Klik *button* 'Kembali' untuk kembali ke halaman *Edit* Paket.

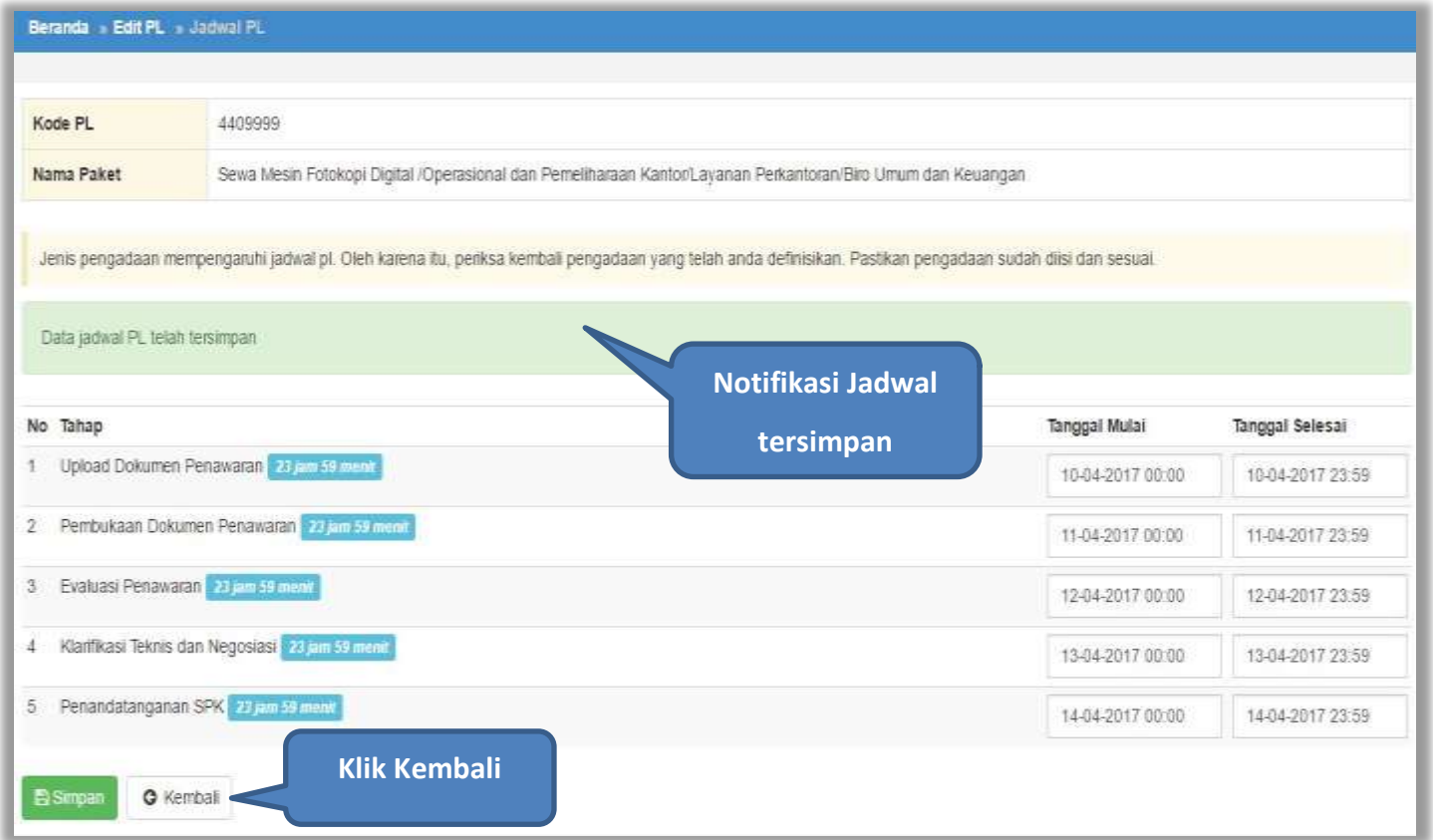

<span id="page-26-0"></span>**Gambar 15.** *Halaman Berhasil Isi jadwal*

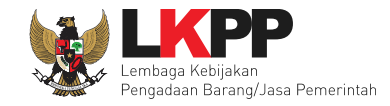

# <span id="page-27-0"></span>**2.3.2 Isi Dokumen Pengadaan**

#### 1. Isi Lembar Data Kualifikasi

Berikut ini merupakan contoh Lembar Data Kualifikasi (LDK) dari pengadaan barang menggunakan metode pengadaan langsung. *Checklist* pada kualifikasi yang dipersyaratkan kemudian klik *button* 'Simpan'. Pejabat Pengadaan dapat menambahkan kualifikasi yang tidak ada di sistem dengan mengklik *button* 'Tambah Syarat'.

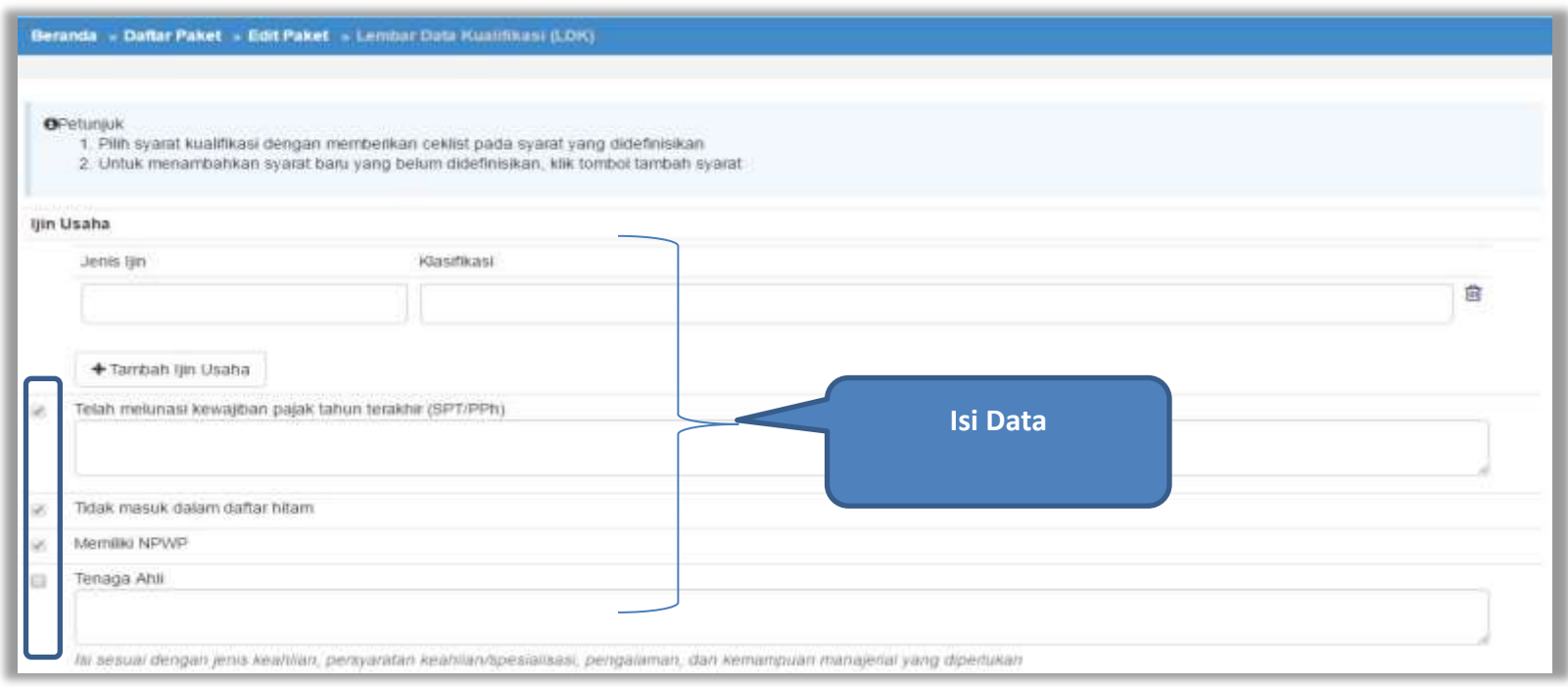

<span id="page-27-1"></span>**Gambar 16.** *Halaman Isi Lembar Data Kualifikasi*

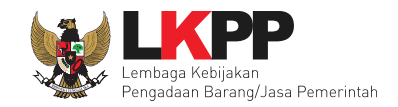

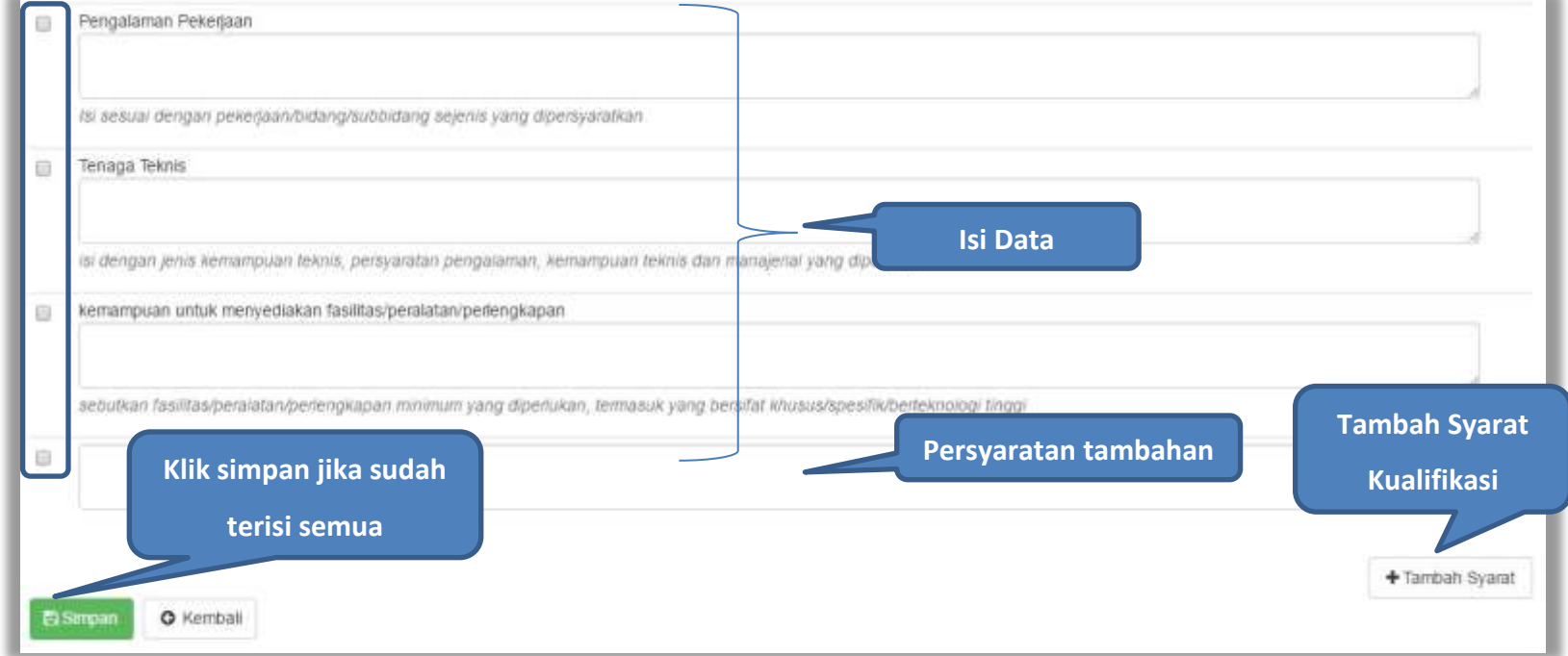

# <span id="page-28-0"></span>**Gambar 17.** *Halaman Isi Lembar Data Kualifikasi (Lanjutan)*

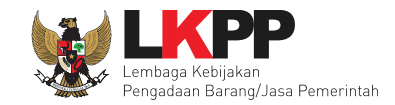

# 2. Isi Lembar Data Pemilihan

Berikut ini merupakan contoh Lembar Data Pemilihan (LDP) dari pengadaan barang menggunakan metode pengadaan langsung.

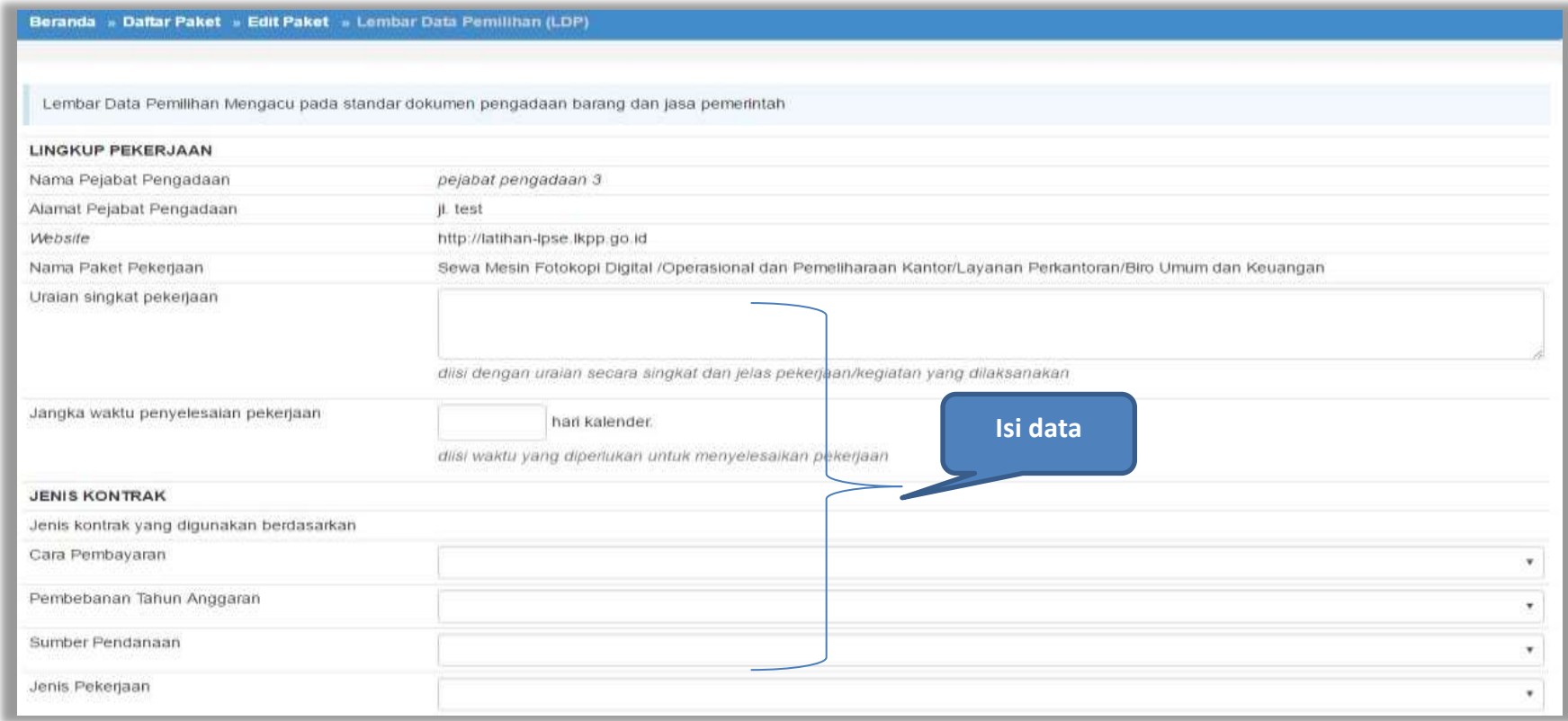

<span id="page-29-0"></span>**Gambar 18.** *Halaman Isi Lembar Data Pemilihan*

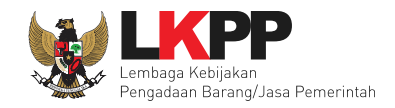

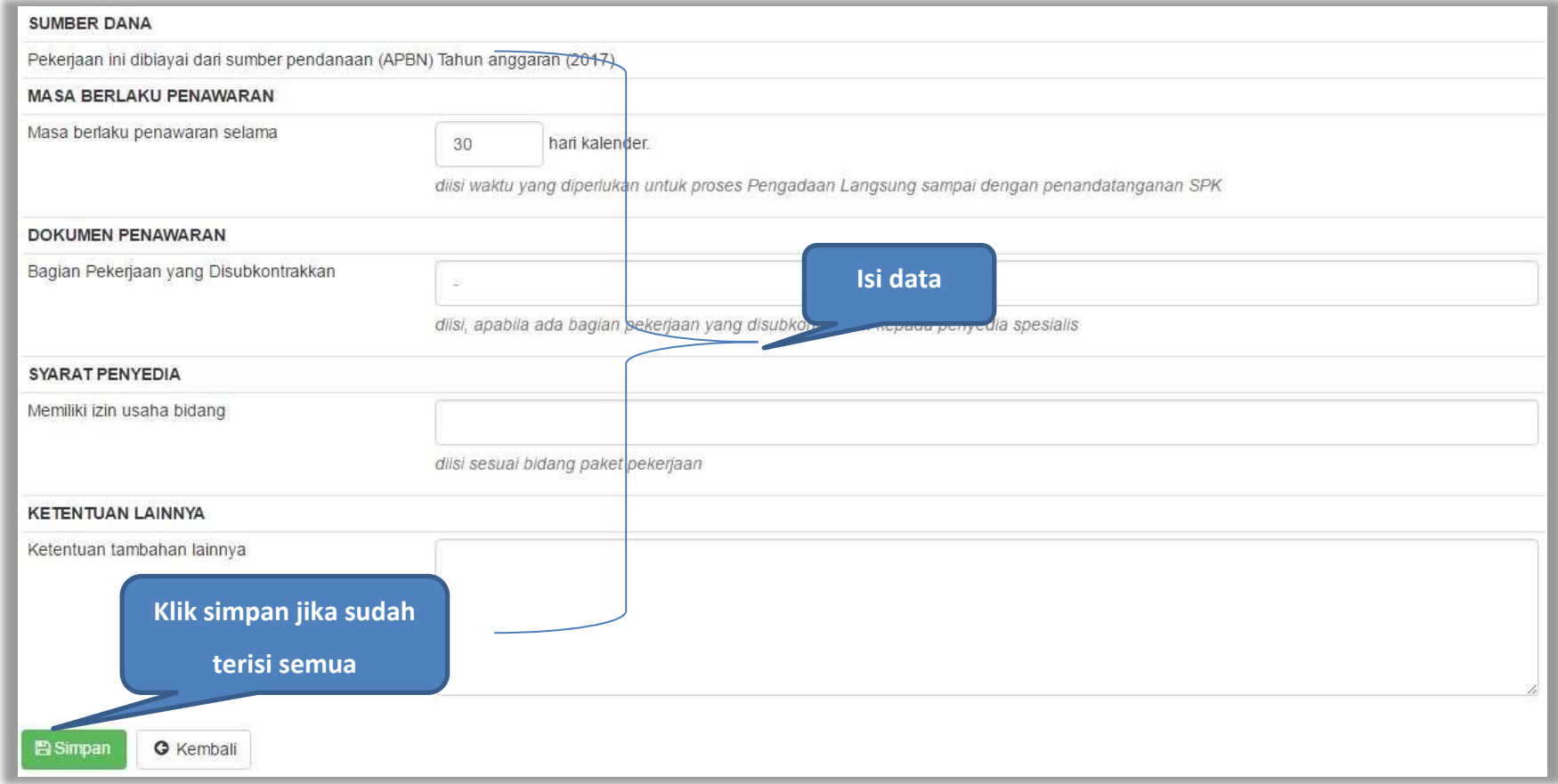

<span id="page-30-0"></span>**Gambar 19.** *Halaman Isi Lembar Data Pemilihan (Lanjutan)*

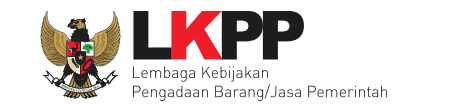

# 3. Isi Persyaratan Dokumen

Persyaratan dokumen administrasi dan teknis dipilih sesuai dengan yang dibutuhkan dalam persyaratan dokumen pengadaan langsung yang akan dilaksanakan. Pejabat Pengadaan dapat menambahkan persyaratan dokumen yang tidak ada di sistem dengan mengklik *button* 'Tambah Syarat Teknis'.

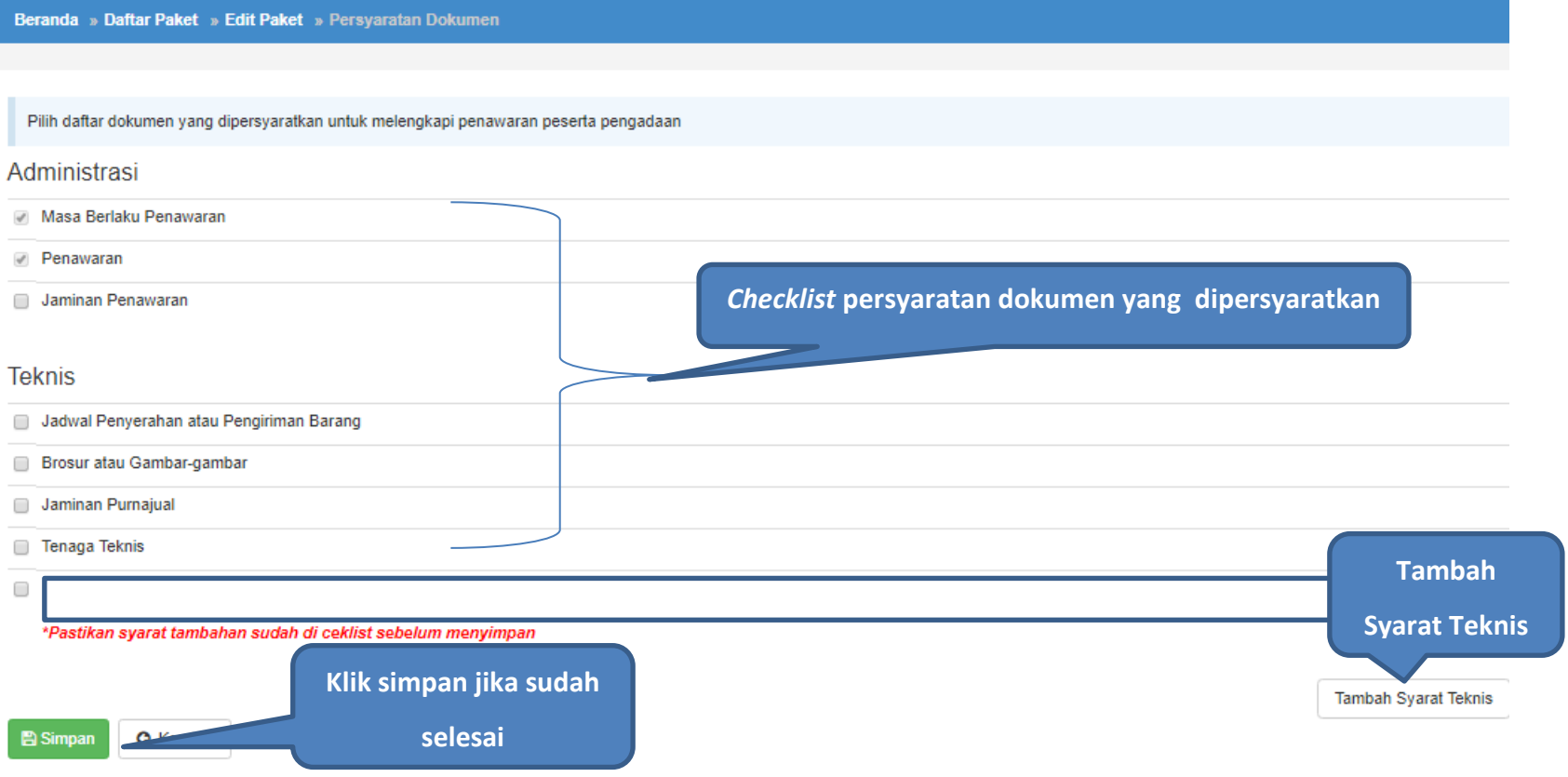

<span id="page-31-0"></span>**Gambar 20.** *Halaman Checklist Persyaratan Dokumen*

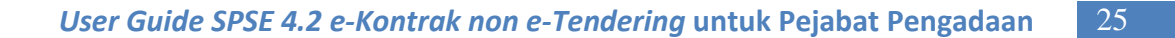

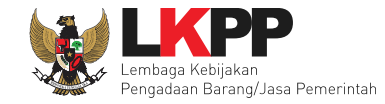

# 4. *Upload* Informasi Lainnya

Informasi lainnya merupakan fitur yang dapat digunakan untuk meng-*upload* dokumen tambahan yang diperlukan.

*Upload* dokumen tambahan tidak wajib apabila memang tidak diperlukan.

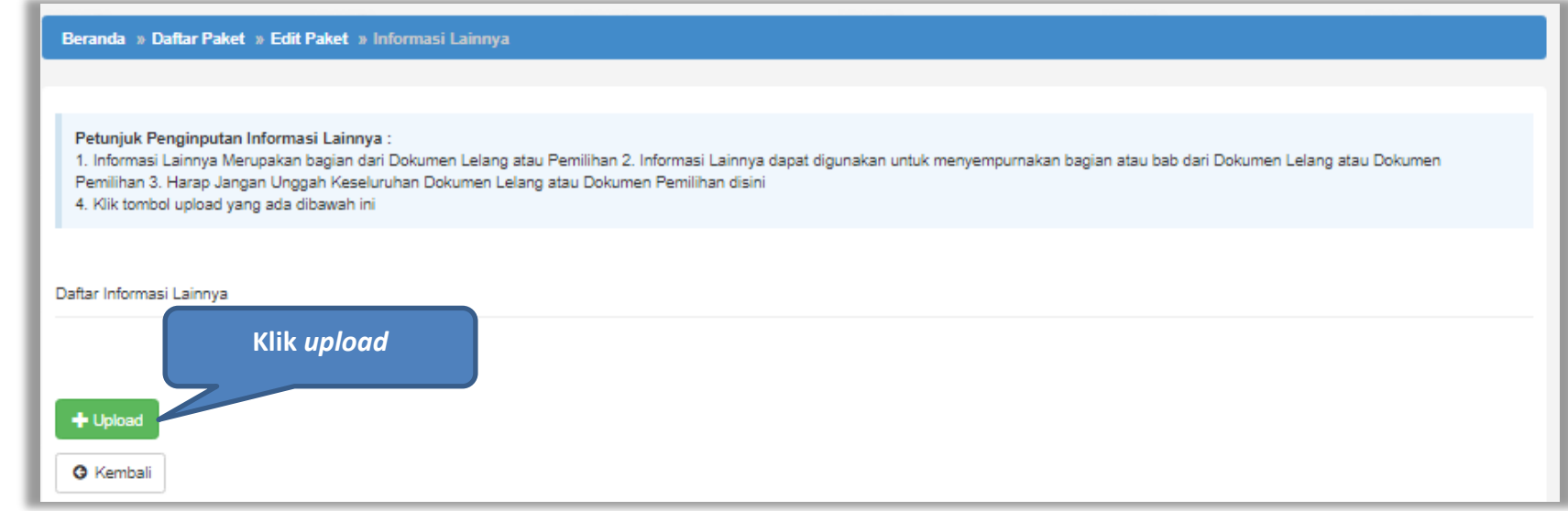

<span id="page-32-0"></span>**Gambar 21**. *Halaman Informasi Lainnya*

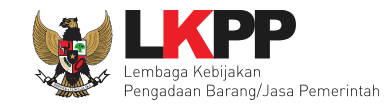

# **2. 4 Cetak Dokumen Pengadaan**

<span id="page-33-0"></span>Jika sudah selesai mengisi dokumen pengadaan, langkah selanjutnya adalah mencetak dokumen pengadaan tersebut.

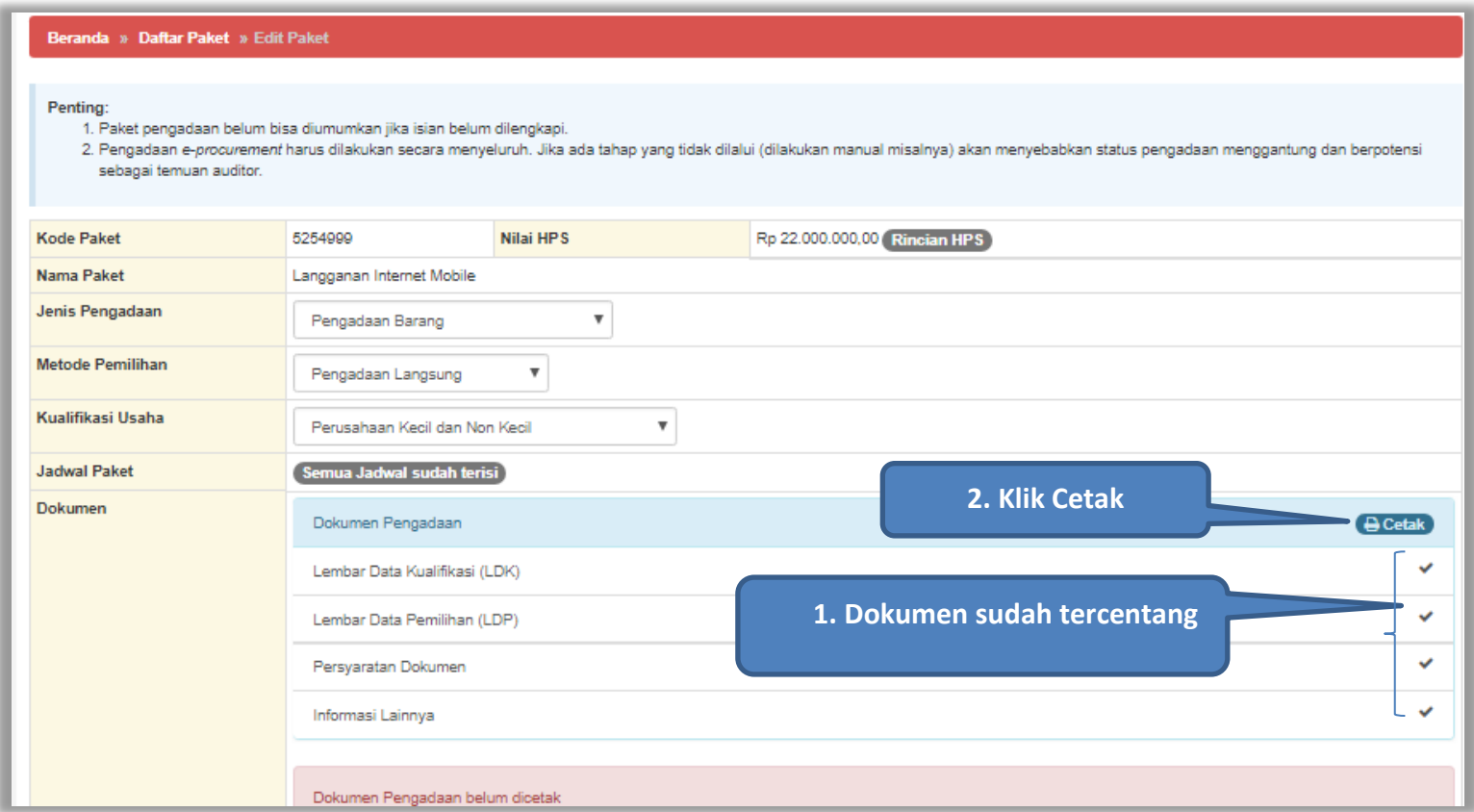

<span id="page-33-1"></span>**Gambar 22.** *Halaman Edit Paket - Cetak SDP*

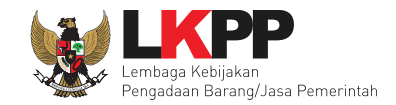

Kemudian akan muncul tampilan informasi, pokja mengisikan nomor Standar Dokumen Pengadaan (SDP) dan tanggal SDP.

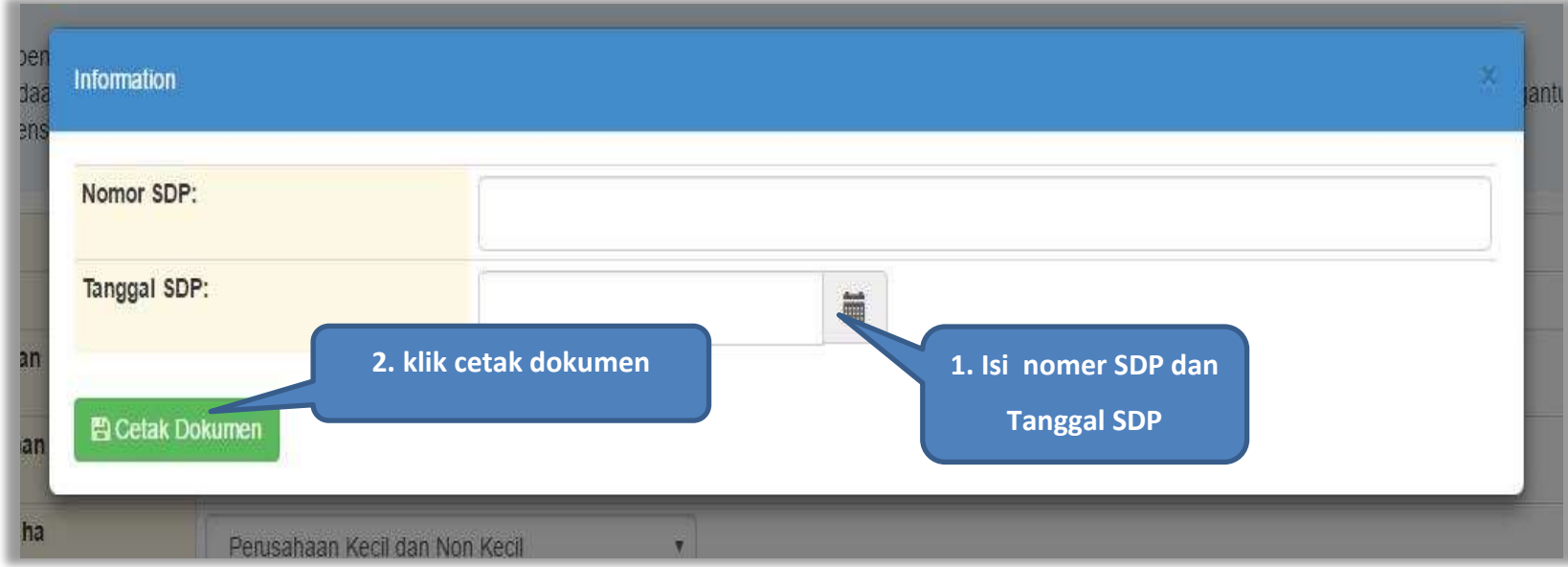

<span id="page-34-0"></span>**Gambar 23.** *Halaman Isi Nomor SDP*

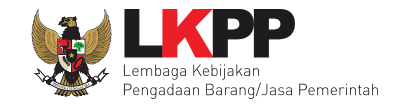

Dokumen pengadaan bisa di-*download* dan dicetak, selanjutnya pejabat pengadaan melakukan *upload survey* harga dan pilih penyedia.

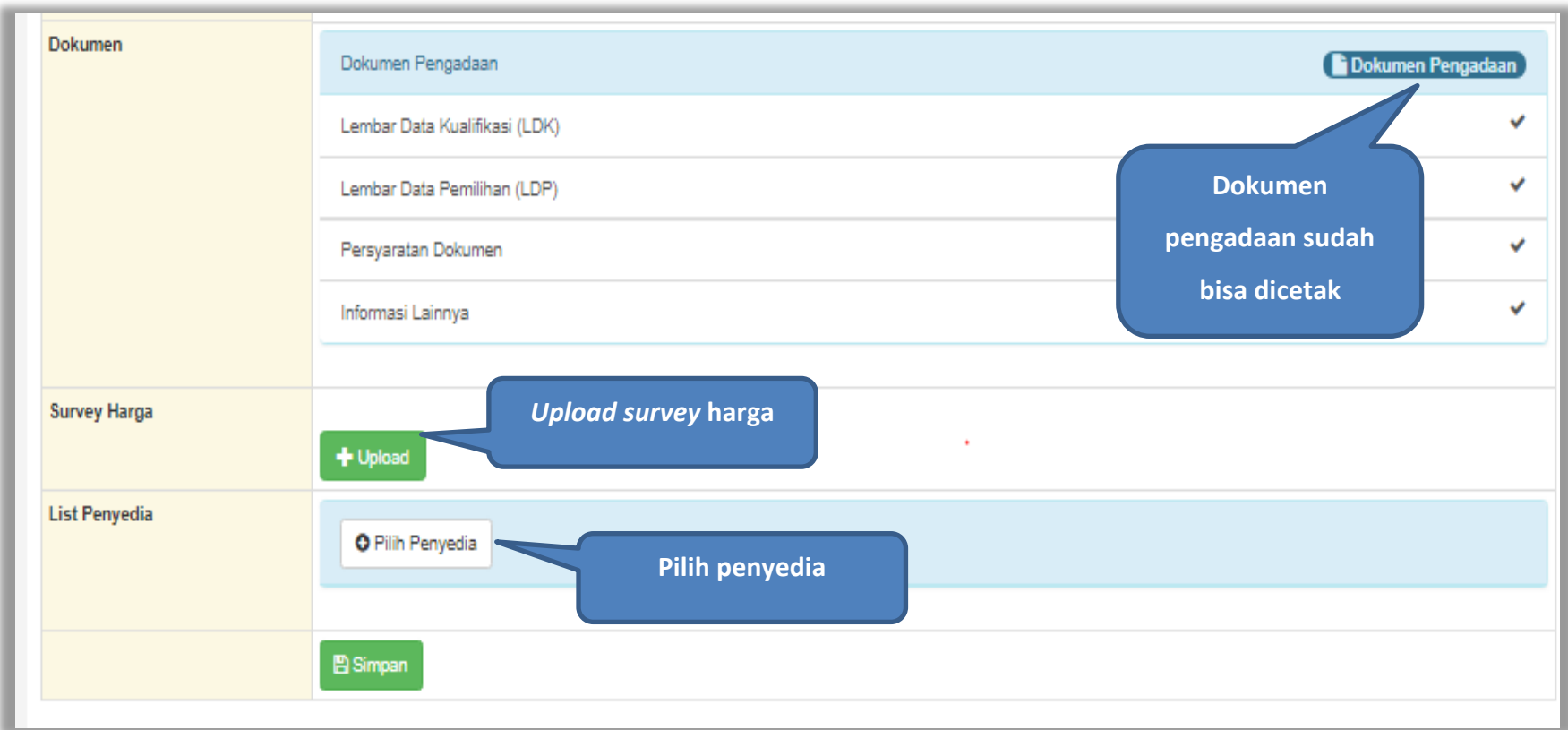

<span id="page-35-0"></span>**Gambar 24.** *Halaman SDP Sudah Bisa di Download*
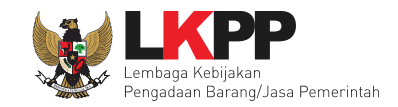

### **2. 5 Pilih Penyedia**

 Langkah selanjutnya setelah memilih penyedia, maka akan muncul tampilan seperti dibawah ini. Pejabat Pengadaan dapat melakukan pencarian daftar penyedia yang sudah terdaftar di SPSE 4. Jenis ijin usaha dapat dipilih sesuai dengan kebutuhan pengadaan yang akan dilaksanan.

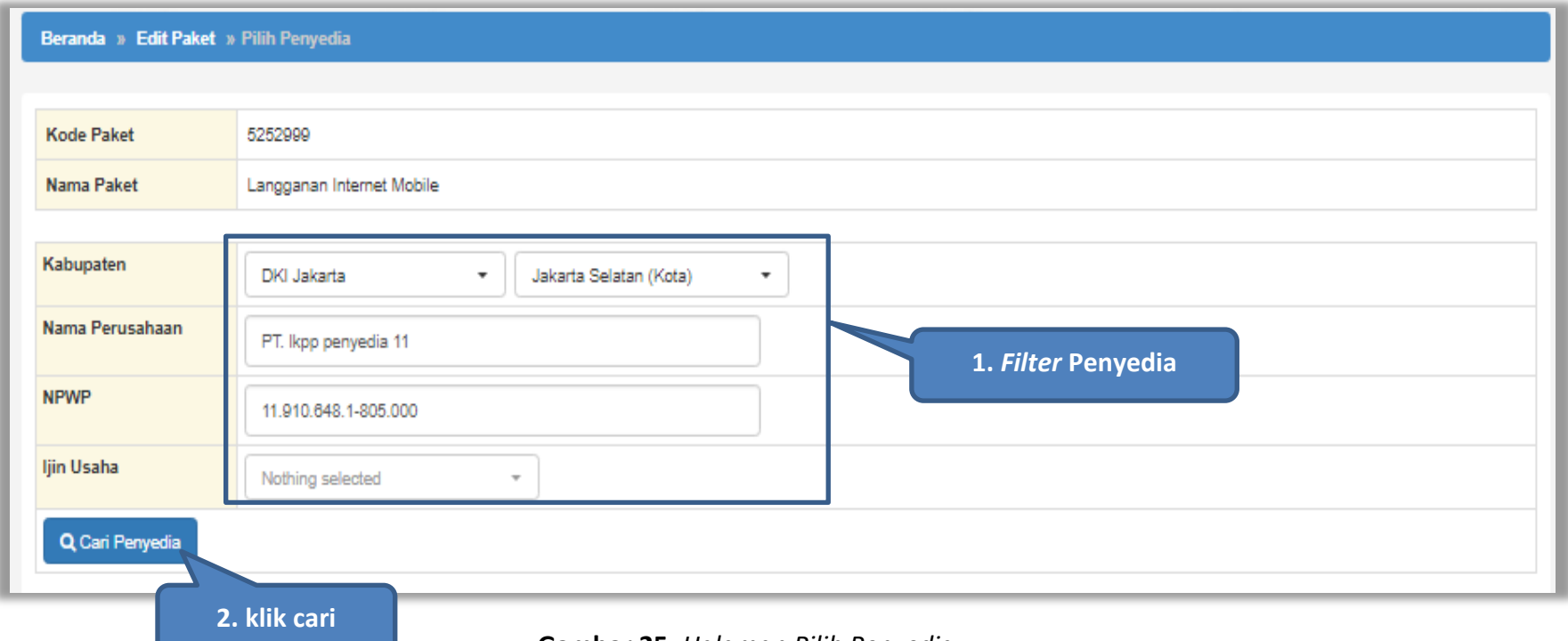

**Gambar 25.** *Halaman Pilih Penyedia*

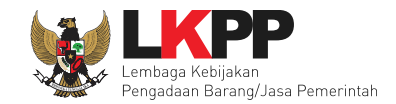

Setelah menemukan Penyedia yang dimaksud, *checklist* nama penyedia tersebut dan klik button 'Simpan'.

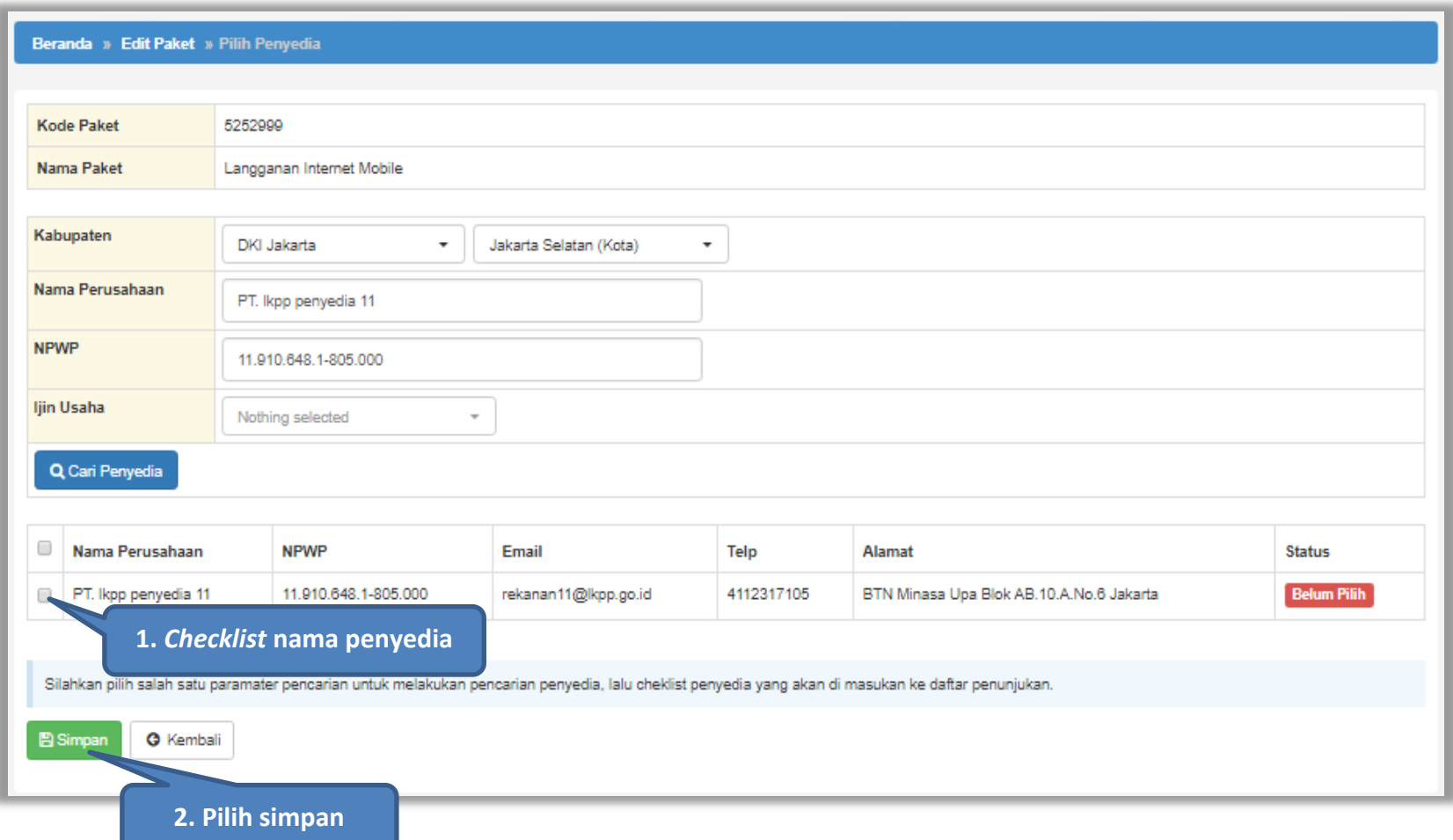

**Gambar 26.** *Halaman Pilih Penyedia*

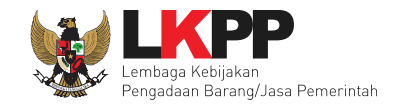

Jika berhasil disimpan maka akan muncul notifikasi berhasil disimpan.

| ← Berhasil simpan draft penyedia<br>Notifikasi berhasil tersimpan                                                                        |                                     |                      |                      |            |                                          |             |  |  |  |  |  |
|----------------------------------------------------------------------------------------------------|-------------------------------------|----------------------|----------------------|------------|------------------------------------------|-------------|--|--|--|--|--|
| O                                                                                                    | Nama Perusahaan                     | <b>NPWP</b>          | Email                | Telp       | Alamat                                   | Status      |  |  |  |  |  |
|                                                                                                    | PT. Ikpp penyedia 11                | 11.910.648.1-805.000 | rekanan11@lkpp.go.id | 4112317105 | BTN Minasa Upa Blok AB.10.A.No.6 Jakarta | Sudah Pilih |  |  |  |  |  |
| <b>Klik Kembali</b><br>Silahkan pilih salah satu parama<br>n penyedia, lalu cheklist penyedia yang akan di masukan ke daftar penunjukan. |                                     |                      |                      |            |                                          |             |  |  |  |  |  |
|                                                                                                    | <b>G</b> Kembali<br><b>E</b> Simpan |                      |                      |            |                                          |             |  |  |  |  |  |

**Gambar 27.** *Halaman Penyedia – Penyedia Berhasil disimpan*

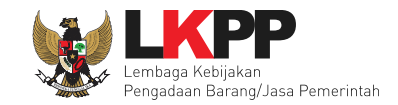

## **Umumkan Paket Pengadaan Langsung**

Langkah selanjutnya adalah mengumumkan paket pengadaan, Pejabat Pengadaan mengumumkan paket dengan menyetujui pakta

#### integritas.

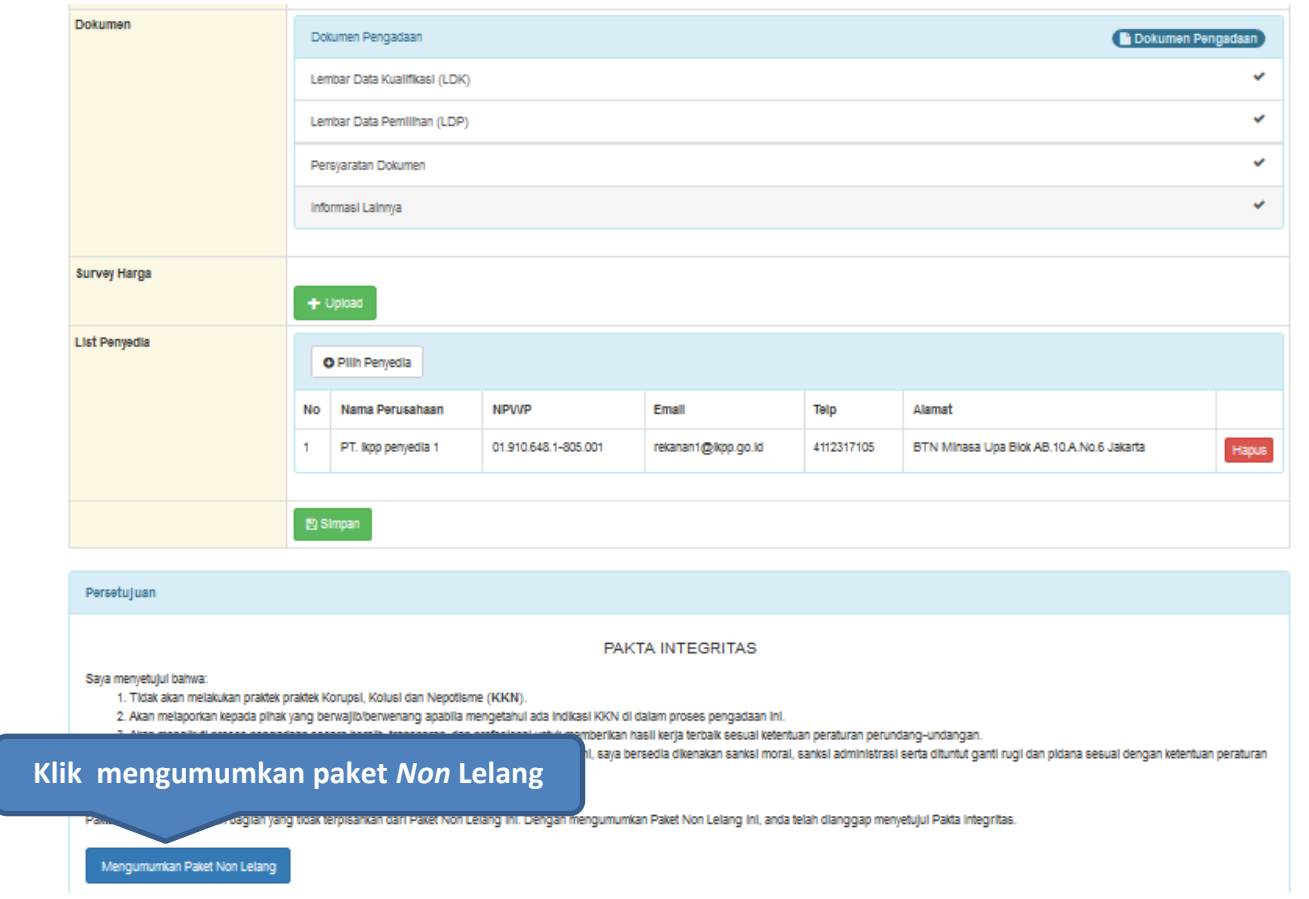

**Gambar 28***. Halaman Umumkan Paket Pengadaan Langsung*

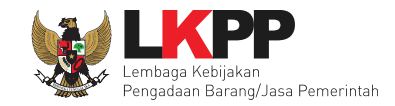

Jika sudah berhasil, maka paket akan muncul di halaman Beranda.

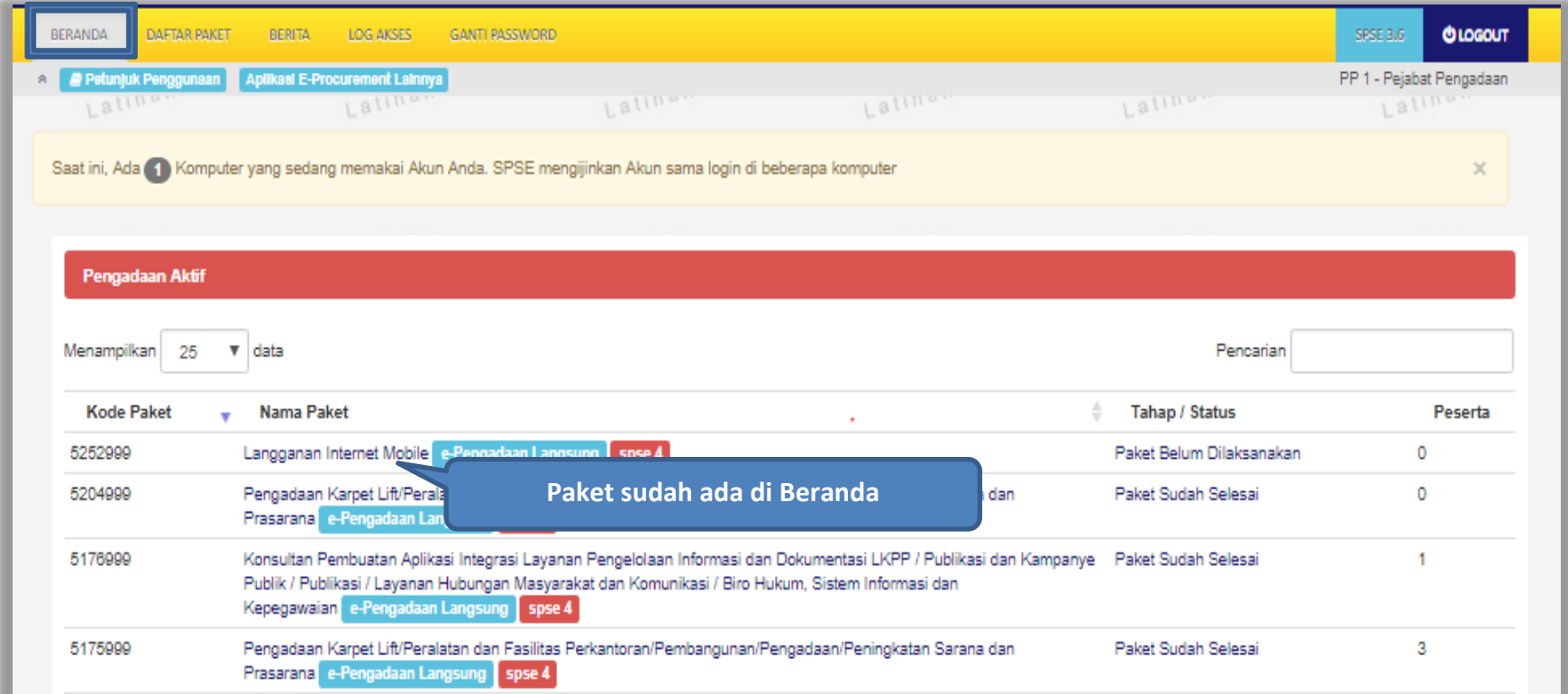

**Gambar 29.** *Halaman Paket sudah di beranda*

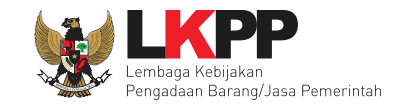

#### **2. 6 Adendum Dokumen Pengadaan**

Pejabat pengadaan dapat melakukan adendum dokumen pengadaan sebelum penyedia mengirimkan penawarannya.

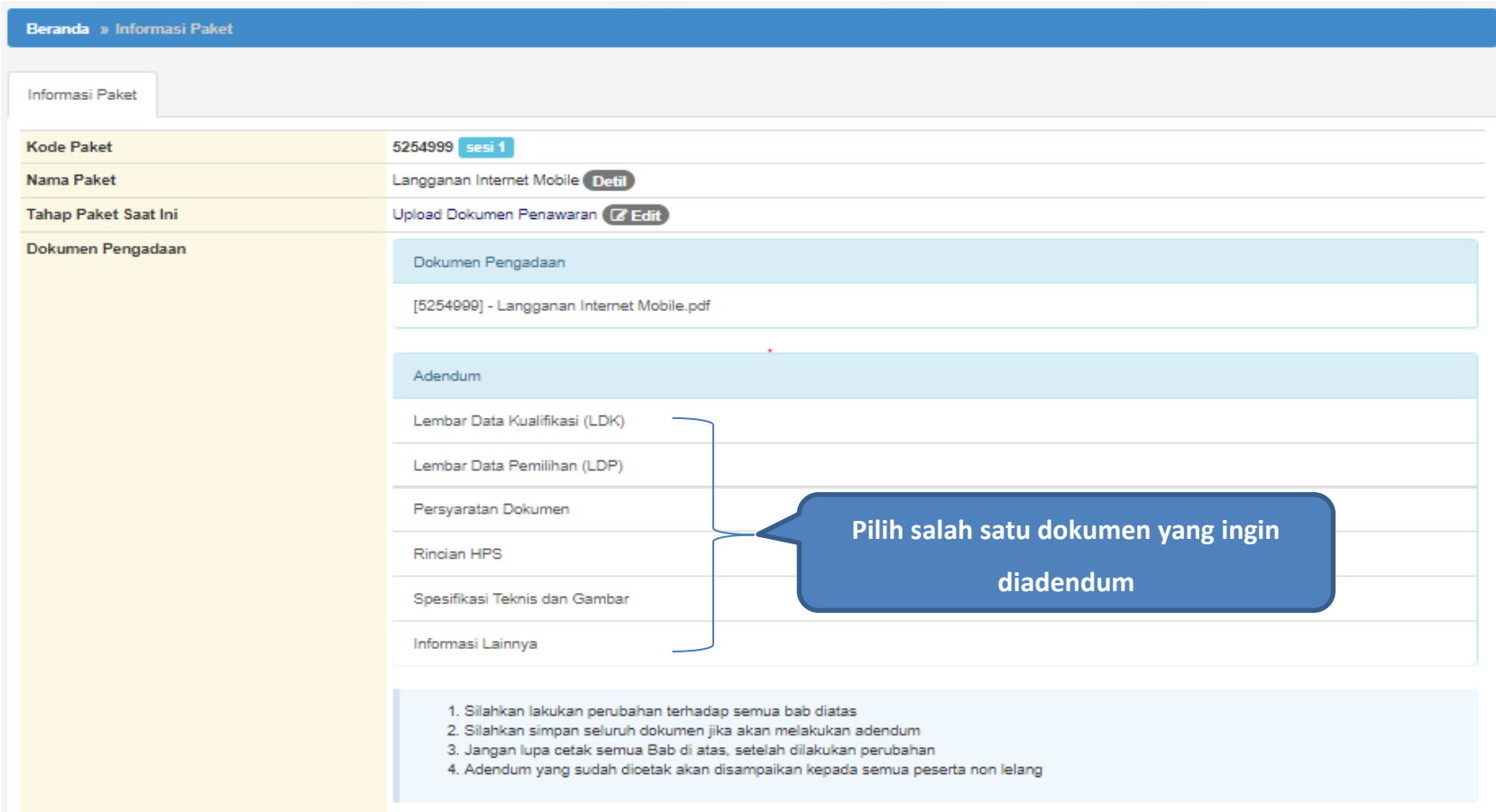

**Gambar 30.** *Halaman Adendum Dokumen Pengadaan*

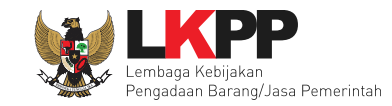

#### **2. 7 Pembukaan Dokumen Penawaran**

Tahapan dalam Pengadaan Langsung selanjutnya adalah Pembukaan dokumen penawaran yang sudah dikirimkan

oleh penyedia. Klik pada nama paket untuk membuka penawaran yang telah dikirimkan oleh penyedia.

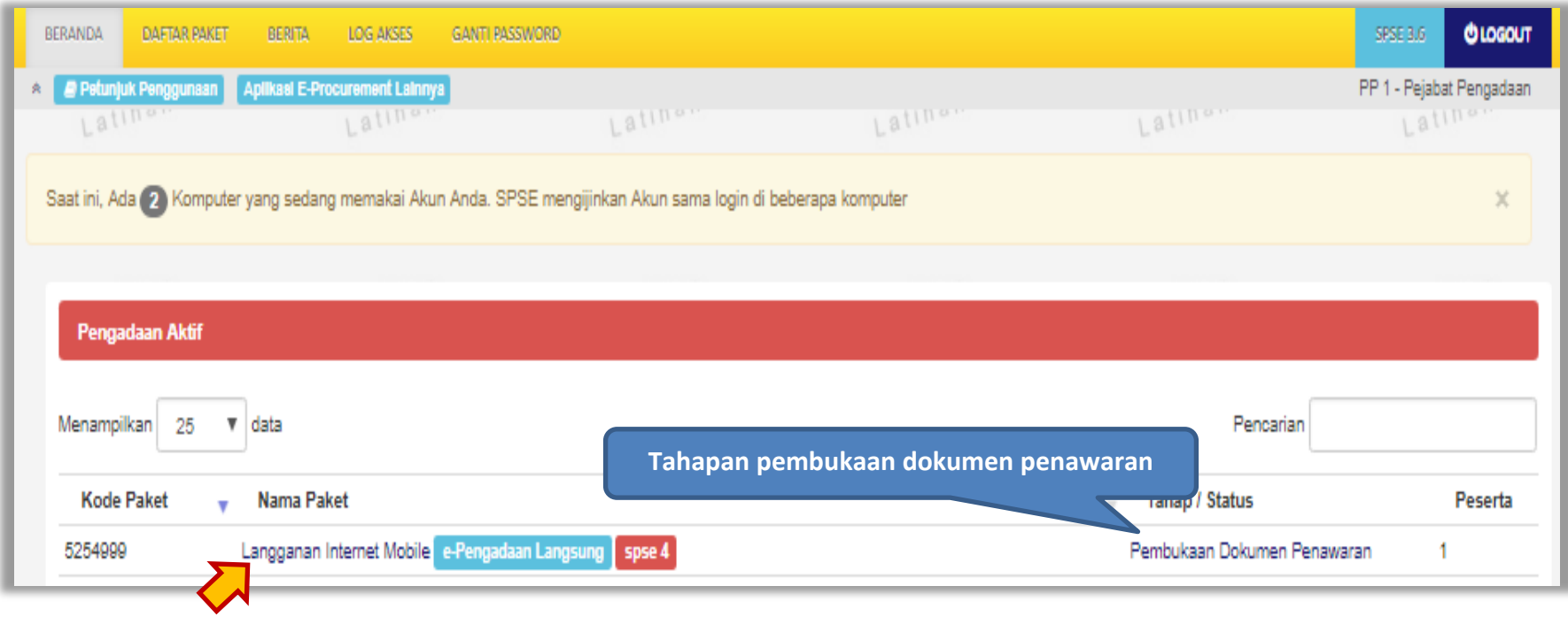

**Gambar 31.** *Halaman Beranda*

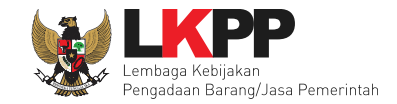

Kemudian akan tampil halaman informasi paket, klik *tab* 'Penawaran peserta' untuk melihat penawaran yang telah dikirimkan.

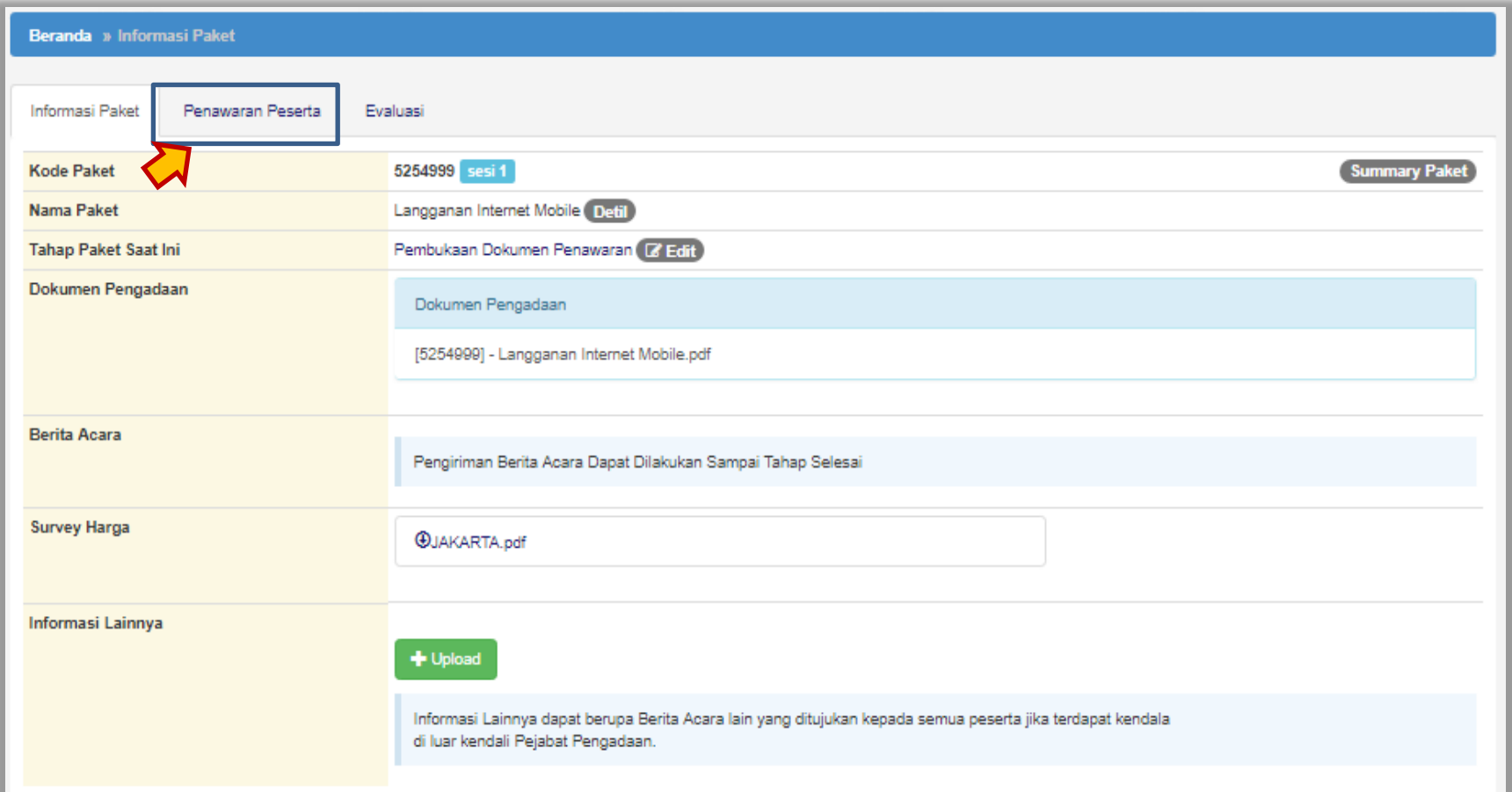

**Gambar 32.** *Halaman Pembukaan Dokumen Penawaran*

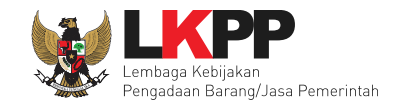

Pada *tab* 'Penawaran Peserta' penyedia dapat mencetak surat penawaran, melihat detail penawaran administrasi dan teknis, dan harga.

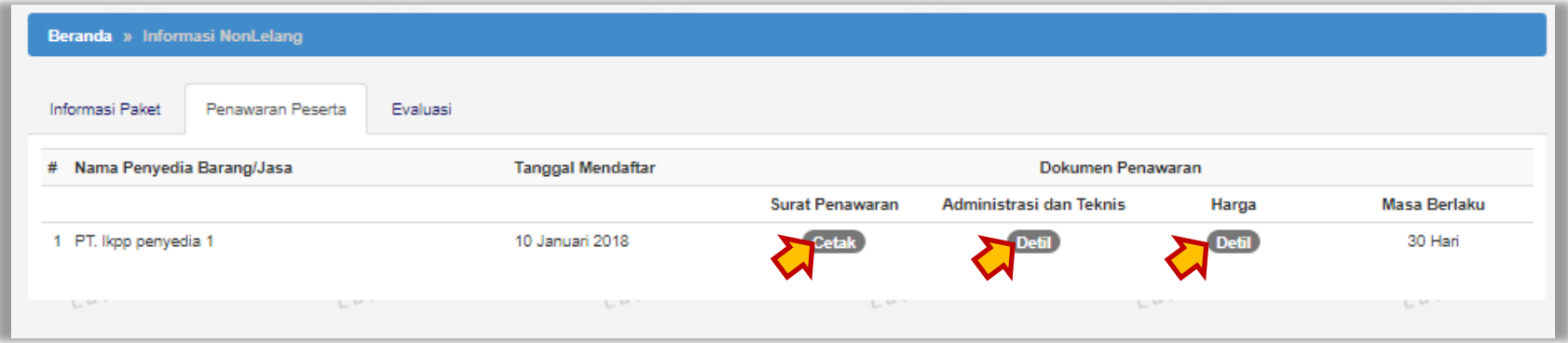

**Gambar 33.** *Halaman Penawaran Peserta*

![](_page_45_Picture_0.jpeg)

#### **Surat Penawaran**

Berikut ini adalah contoh cetakan dari surat penawaran yang dibuat dan disetujui oleh penyedia.

![](_page_45_Picture_4.jpeg)

**Gambar 34.** *Halaman Cetak Surat Penawaran*

![](_page_46_Picture_0.jpeg)

#### **Detail Penawaran Administrasi dan Teknis**

Berikut ini merupakan contoh rincian dokumen penawaran administrasi dan teknis yang telah dikirimkan oleh penyedia.

![](_page_46_Picture_25.jpeg)

**Gambar 35***. Halaman Detail Penawaran Administrasi dan Teknis*

![](_page_47_Picture_0.jpeg)

### **Detail Penawaran Harga**

Berikut ini merupakan contoh rincian penawaran harga yang telah dikirimkan oleh penyedia. Pejabat Pengadaan dapat melihat rincian penawaran peserta dengan mengklik *button* 'Cetak Rincian Penawaran'

![](_page_47_Picture_36.jpeg)

**Gambar 36.** *Halaman Detail Penawaran Harga*

![](_page_48_Picture_0.jpeg)

Selanjutnya pilih *tab* 'Evaluasi' untuk mengirim undangan verifikasi.

![](_page_48_Picture_34.jpeg)

**Gambar 37.** *Halaman Hasil Evaluasi Harga Penawaran*

![](_page_49_Picture_0.jpeg)

# **Kirim Undangan Verifikasi**

# Isi Informasi undangan kemudian klik *button* 'Kirim'

![](_page_49_Picture_32.jpeg)

**Gambar 38**. *Halaman Kirim Undangan Verifikasi*

![](_page_50_Picture_0.jpeg)

Pejabat Pengadaan dapat mencetak surat undangan verfikasi untuk penyedia dengan mengklik *button* 'Cetak'. Pilih *tab* 'Evaluasi' kemudian klik *button* 'Verifikasi' untuk memverifikasi data penyedia yang ada di aplikasi SIKaP (sistem Informasi Kinerja Penyedia)

![](_page_50_Picture_41.jpeg)

**Gambar 39.** *Halaman Evaluasi Pejabat Pengadaan*

![](_page_51_Picture_0.jpeg)

## **Verifikasi Identitas Penyedia**

Klik *button* '*Verify'* untuk memverifikasi data identitas penyedia di SIKaP. Jika pada data penyedia sudah memiliki logo *verified* berwarna hijau seperti dibawah ini artinya data penyedia tersebut sudah terverifikasi.

![](_page_51_Picture_48.jpeg)

**Gambar 40.** *Halaman SIKaP – Identitas Penyedia*

![](_page_52_Picture_0.jpeg)

# **Verifikasi Izin Usaha**

# Klik *button* '*Verify'* untuk memverifikasi data izin usaha penyedia di SIKaP

![](_page_52_Picture_40.jpeg)

**Gambar 41.** *HalamanSIKaP – Izin Usaha*

![](_page_53_Picture_0.jpeg)

# **Verifikasi Akta**

Klik *button* '*Verify'* untuk memverifikasi data akta penyedia di SIKaP

![](_page_53_Picture_42.jpeg)

**Gambar 42**. *Halaman SIKaP – Akta*

![](_page_54_Picture_0.jpeg)

# **Verifikasi Pemilik**

# Klik *button* '*Verify'* untuk memverifikasi data pemilik perusahaan di SIKaP

| Verifikasi       |                         |                      |                |            |                             |           |                        |        |                     | -                             | $O$ Logout |
|------------------|-------------------------|----------------------|----------------|------------|-----------------------------|-----------|------------------------|--------|---------------------|-------------------------------|------------|
| Identitas        | Izin Usaha              | Akta                 | Pemilik        | Pengurus   | Tenaga Ahli                 | Peralatan | Pengalaman             | Pajak  | Histori Kualifikasi | Konfirmasi Verifikasi ke SPSE |            |
| Daftar Pemilik > | Rincian Data Pemilik    |                      |                |            |                             |           |                        |        |                     |                               |            |
|                  | Jenis Kepemilikan       |                      | Individu WNI   |            |                             |           | Alamat                 |        | purwokerto          |                               |            |
|                  | Nama                    |                      | gatot susatijo |            |                             |           | Propinsi               |        |                     |                               |            |
|                  | Kewarganegaraan         | Indonesia            |                |            |                             |           | Kabupaten/Kota         |        |                     |                               |            |
|                  | <b>KTP/Nomor Paspor</b> | 001                  |                |            |                             |           | Kecamatan              |        |                     |                               |            |
|                  | <b>NPWP</b>             | 09.899.879.7-797.979 |                |            |                             | Kelurahan |                        |        |                     |                               |            |
|                  |                         |                      |                |            |                             | Saham     |                        | 100.0% |                     |                               |            |
|                  |                         |                      |                |            |                             |           | <b>Tanggal Dibuat</b>  |        | 09-05-2017 01:24:19 |                               |            |
|                  |                         |                      |                |            |                             |           | Perubahan Tanggal      |        | 12-01-2018 10:26:25 |                               |            |
|                  |                         |                      |                |            |                             |           | <b>Verifikasi Data</b> |        |                     |                               |            |
|                  |                         |                      |                | ी। Kembali | $\blacktriangledown$ Verify |           |                        |        |                     |                               |            |

**Gambar 43.** *Halaman SIKaP – Pemilik*

![](_page_55_Picture_0.jpeg)

# **Verifikasi Pengurus**

Klik *button* '*Verify'* untuk memverifikasi data pengurus perusahaan di SIKaP

![](_page_55_Picture_39.jpeg)

**Gambar 44.** *Halaman SIKaP – Pengurus*

![](_page_56_Picture_0.jpeg)

# **Verifikasi Tenaga Ahli**

Klik *button* '*Verify'* untuk memverifikasi data tenaga ahli perusahaan di SIKaP

![](_page_56_Picture_34.jpeg)

**Gambar 45.** *Halaman SIKaP – Tenaga Ahli*

![](_page_57_Picture_0.jpeg)

![](_page_57_Picture_25.jpeg)

**Gambar 46.** *Halaman SIKaP – Tenaga Ahli (Lanjutan)*

![](_page_58_Picture_0.jpeg)

# **Verifikasi Peralatan**

Klik *button* '*Verify'* untuk memverifikasi data peralatan di SIKaP

![](_page_58_Picture_37.jpeg)

**Gambar 47.** *Halaman SIKaP – Peralatan*

![](_page_59_Picture_0.jpeg)

# **Verifikasi Pengalaman**

Klik *button* '*Verify'* untuk memverifikasi data pengalaman perusahaan di SIKaP

![](_page_59_Picture_41.jpeg)

**Gambar 48.** *Halaman SIKaP – Pengalaman*

![](_page_60_Picture_0.jpeg)

# **Verifikasi Pajak**

# Klik *button* '*Verify'* untuk memverifikasi data pajak perusahaan di SIKaP

![](_page_60_Picture_39.jpeg)

**Gambar 49.** *Halaman SIKaP – Pajak*

![](_page_61_Picture_0.jpeg)

# **Kirim Verifikasi ke SPSE**

Selanjutnya Pejabat Pengadaan mengirimkan data yang sudah di verifikasi ke aplikasi SPSE.

![](_page_61_Picture_31.jpeg)

**Gambar 50.** *Halaman SIKaP – Kirim Verifikasi ke SPSE*

![](_page_62_Picture_0.jpeg)

#### **2. 8 Evaluasi Penawaran**

Tahapan selanjutnya adalah evaluasi penawaran. Pejabat Pengadaan mengevaluasi penawaran yang di *input-*kan oleh penyedia. Klik pada *tab* 'Evaluasi' kemudian pilih nama penyedia yang akan dievaluasi.

![](_page_62_Picture_45.jpeg)

**Gambar 51.** *Halaman Beranda Evaluasi Penawaran*

![](_page_63_Picture_0.jpeg)

Selanjutnya Pejabat Pengadaan akan melakukan evaluasi administrasi, evaluasi teknis, dan evaluasi harga**.** Berikut ini merupakan contoh evaluasi administrasi untuk Penyedia.

![](_page_63_Picture_42.jpeg)

**Gambar 52.** *Halaman Evaluasi Kualifikasi*

![](_page_64_Picture_0.jpeg)

# **Evaluasi Teknis**

Berikut ini merupakan contoh evaluasi teknis untuk Penyedia.

![](_page_64_Picture_38.jpeg)

**Gambar 53.** *Halaman Evaluasi Teknis*

![](_page_65_Picture_0.jpeg)

#### **Evaluasi Harga**

Berikut ini merupakan contoh evaluasi harga untuk Penyedia.

![](_page_65_Figure_4.jpeg)

**Gambar 54.** *Halaman Evaluasi Harga*

![](_page_66_Picture_0.jpeg)

### **2. 9 Klarifikasi Teknis dan Negosiasi**

Tahapan selanjutnya adalah klarifikasi Teknis dan Negosiasi, pejabat pengadaan dapat bernegosiasi perihal harga *final*

paket pengadaaan langsung.

![](_page_66_Picture_41.jpeg)

**Gambar 55.** *Halaman Beranda*

![](_page_67_Picture_0.jpeg)

#### Klik *button* 'Penetapan Pemenang' untuk menentukan pemenang.

![](_page_67_Picture_55.jpeg)

**Gambar 56.** *Halaman Evaluasi*

Sistem akan menampilkan daftar pemenang dan Pejabat Pengadaan dapat memasukkan harga negosiasi akhir.

![](_page_67_Picture_56.jpeg)

**Gambar 57.** *Halaman Isi Harga Negosiasi*

![](_page_68_Picture_0.jpeg)

Jika pemenang sudah ditetapkan, maka pejabat pengadaan melakukan pengumuman pemenang.

![](_page_68_Picture_28.jpeg)

**Gambar 58.** *Halaman Informasi Pengadaan Langsung*

![](_page_69_Picture_0.jpeg)

#### Maka akan muncul tampilan seperti dibawah ini:

![](_page_69_Picture_39.jpeg)

![](_page_69_Figure_4.jpeg)

Jika berhasil mengirimkan pengumuman pemenang, maka akan muncul notifikasi seperti berikut.

![](_page_69_Picture_40.jpeg)

**Gambar 60.** *Halaman Berhasil Mengumumkan Pemenang*

![](_page_70_Picture_0.jpeg)

### **2. 10 Cetak Berita Acara**

Setelah selesai mengumumkan pemenang, maka Pejabat Pengadaan akan mencetak berita acara

#### **1. Berita Acara Evaluasi Penawaran**

![](_page_70_Picture_44.jpeg)

**Gambar 61.** *Halaman Berita Acara Evaluasi Penawaran*

![](_page_71_Picture_0.jpeg)

![](_page_71_Picture_2.jpeg)

Maka akan muncul *form* untuk mengisi nomor, tanggal, dan keterangan tambahan lainnya.

**Gambar 62.** *Halaman Cetak Berita Acara Evaluasi Penawaran*
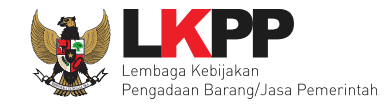

# Contoh hasil berita acara evaluasi penawaran tercetak dalam bentuk PDF

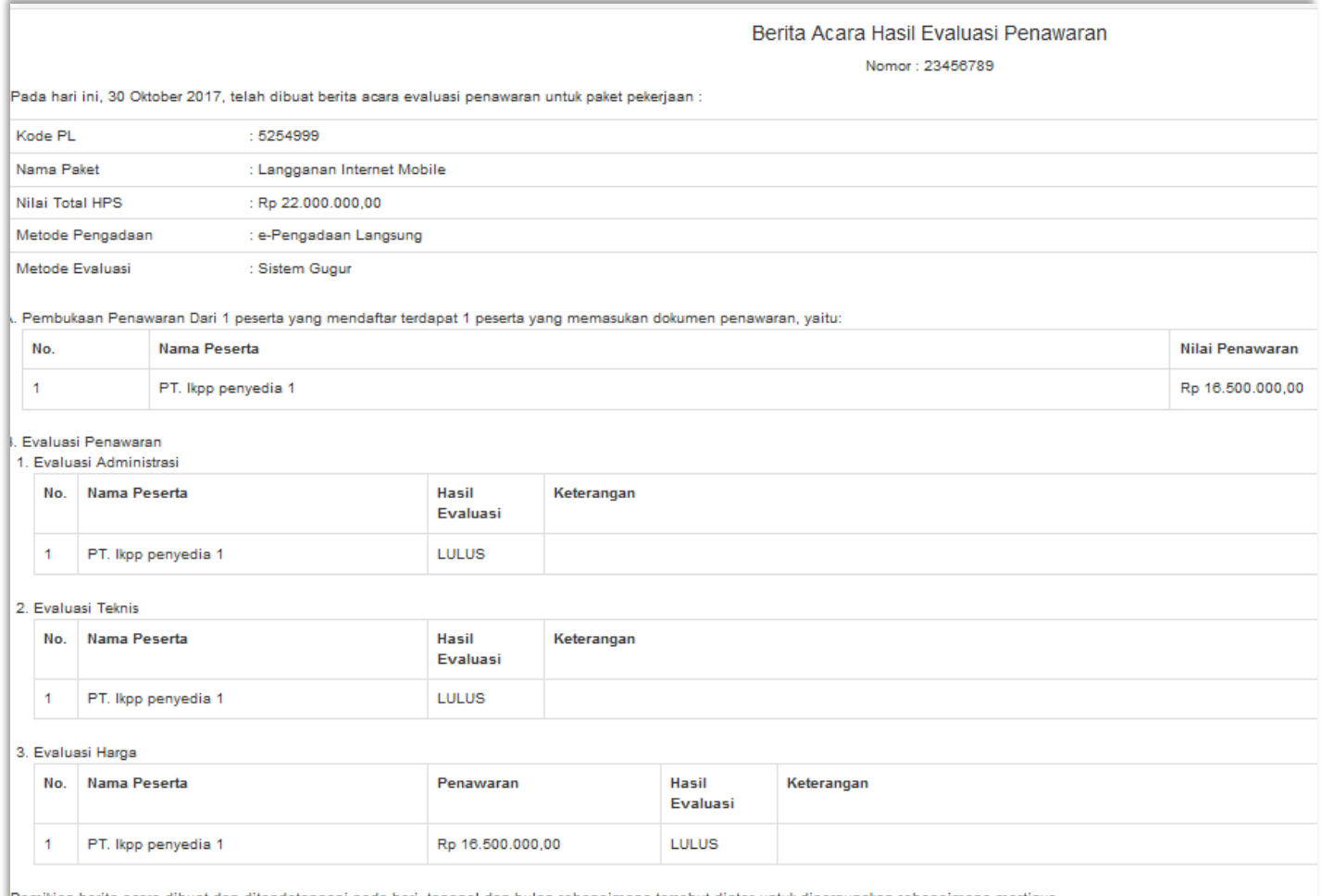

Demikian berita acara dibuat dan ditandatangani pada hari, tanggal dan bulan sebagaimana tersebut diatas untuk dipergunakan sebagaimana mestinya.

**Gambar 63.** *Halaman Hasil Cetak Berita Acara Hasil Evaluasi Penawaran*

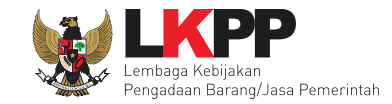

## **2. Berita Acara Hasil Pengadaan Langsung**

Setelah selesai mengisi berita acara hasil penawaran, maka Pejabat Pengadaan mencetak berita acara hasil pengadaan langsung.

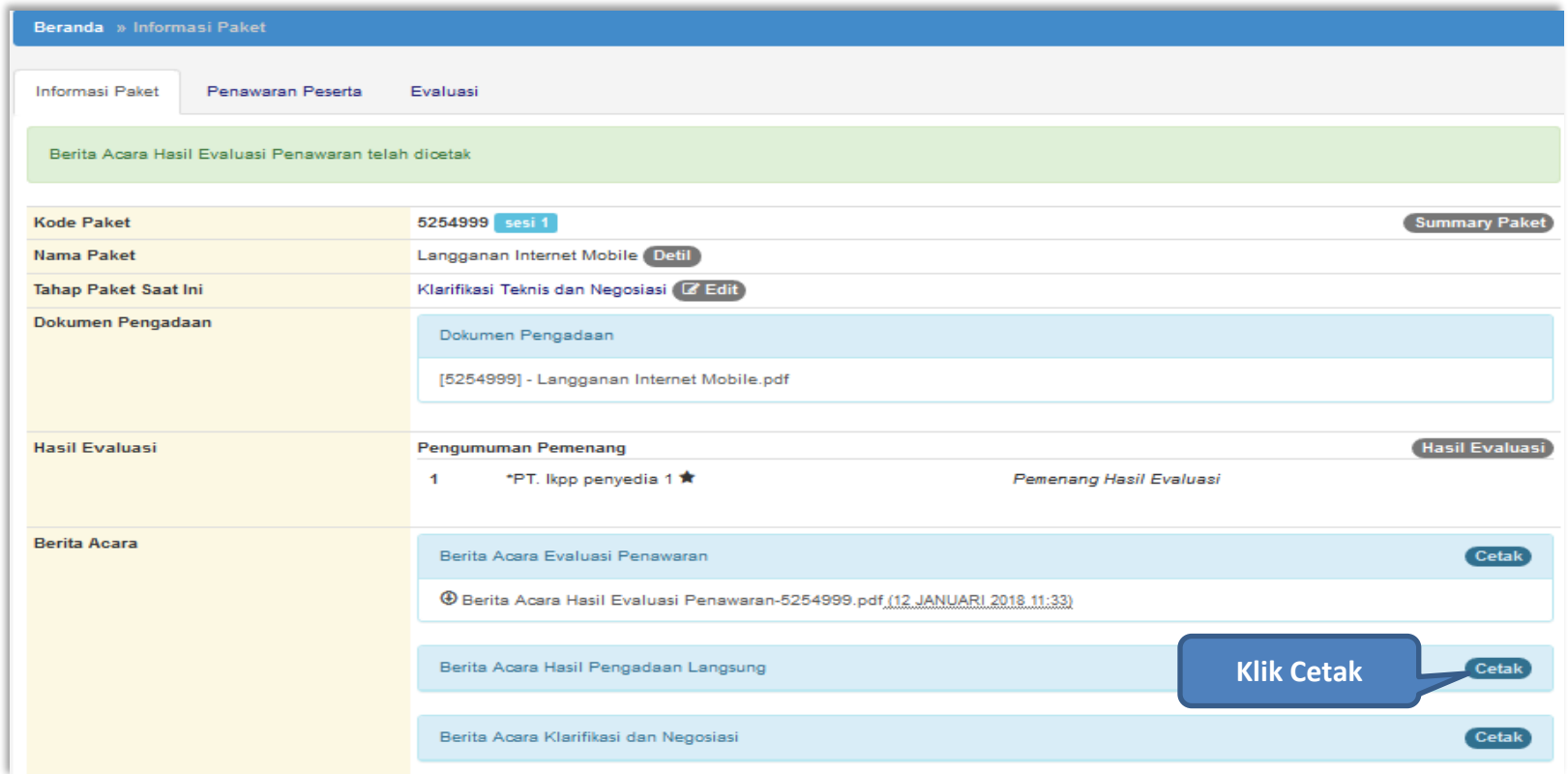

**Gambar 64.** *Halaman Informasi Pengadaan Langsung*

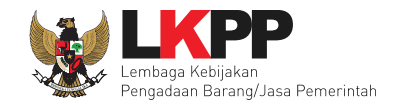

Cetak Berita Acara  $\infty$ **1. Isi nomor** Nomor Tanggal iii **2. Isi tanggal** an Keuangan (Dett) Keterangan Tambahan Lain **3. Isi keterangan tambahan lainnya** n/Biro Umum dan Ke **4. Klik** *preview* **untuk melihat hasil 5. Klik Cetak**Cetak Batal Preview

Maka akan muncul *form* untuk mengisi nomor, tanggal, dan keterangan tambahan lainnya.

**Gambar 65.** *Halaman Cetak Berita Acara Hasil Pengadaan Langsung*

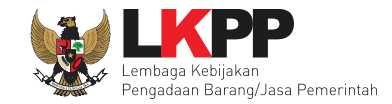

Contoh hasil berita acara hasil pengadaan langsung dalam bentuk PDF.

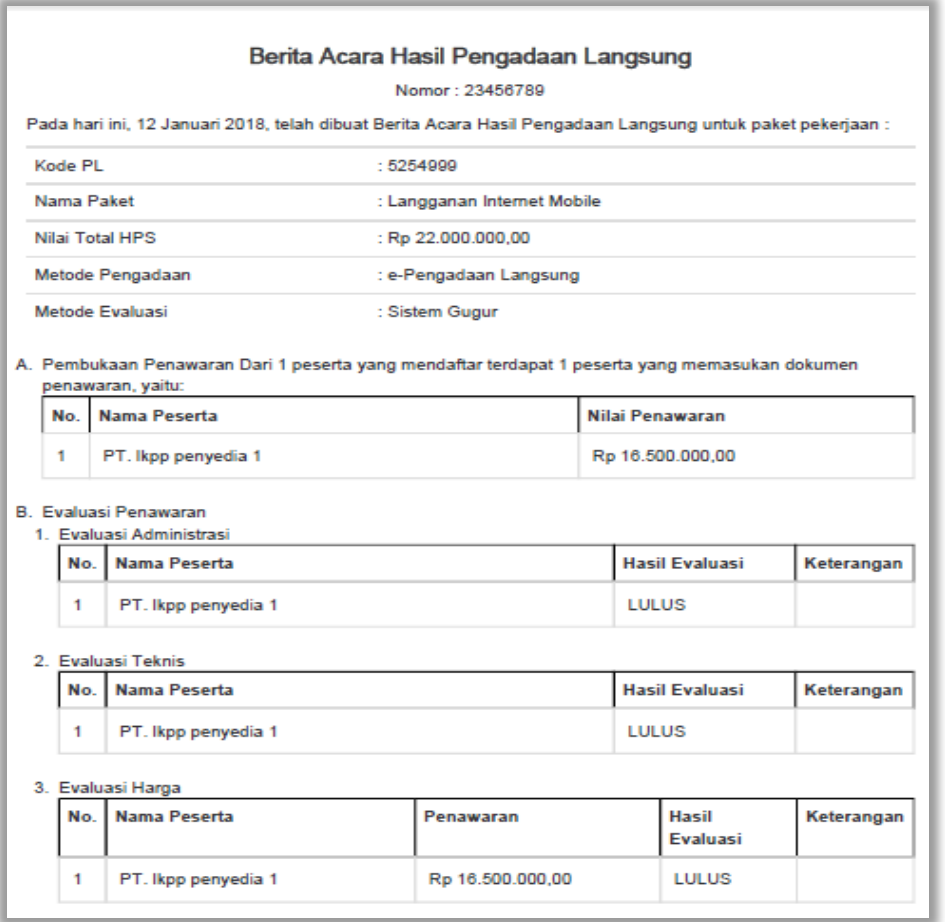

**Gambar 66.** *Halaman Berita Acara Hasil Pengadaan Langsung*

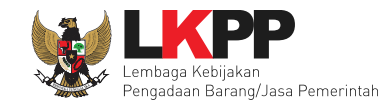

# **3. Berita Acara Klarifikasi dan Negosiasi**

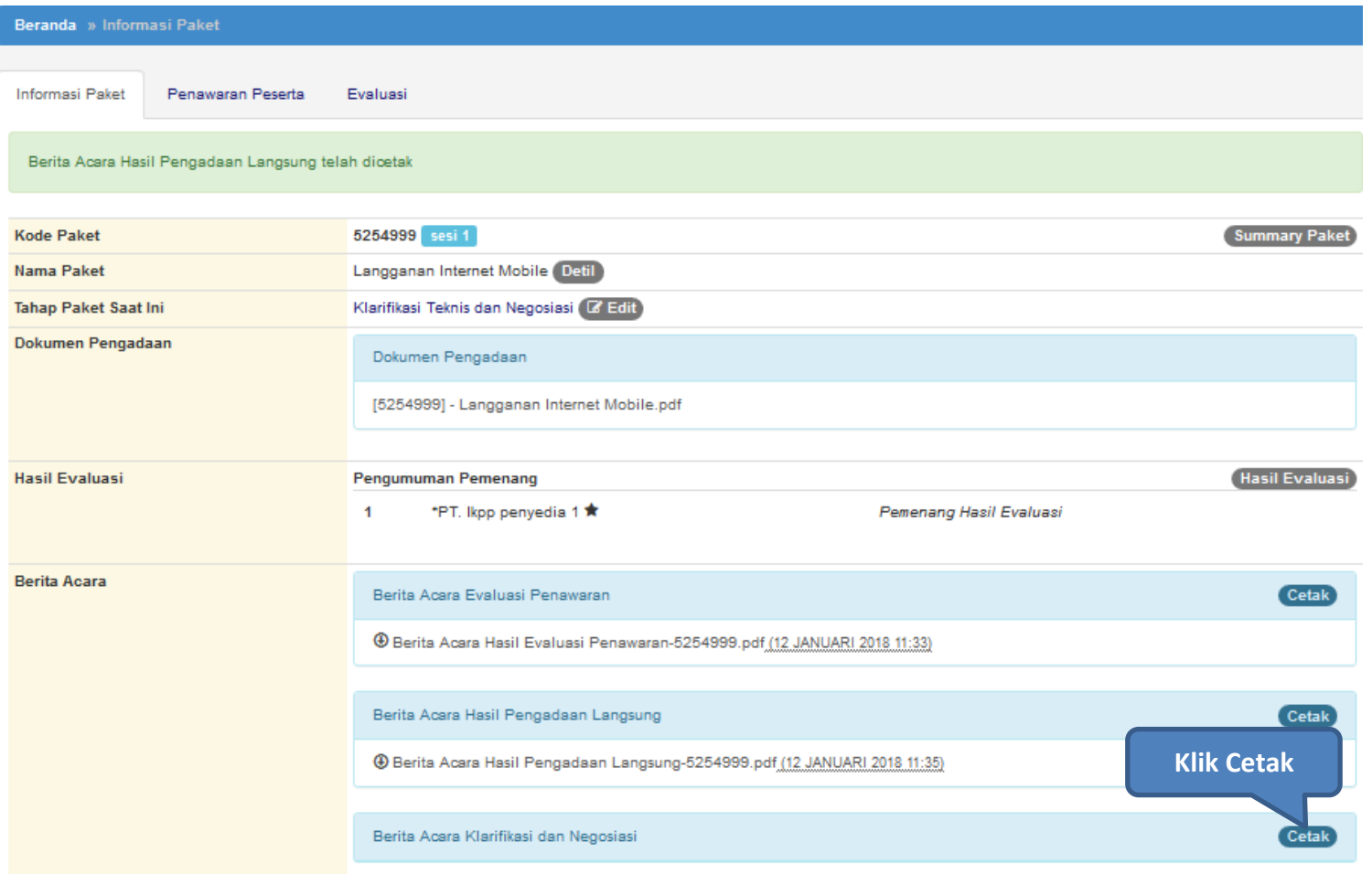

**Gambar 67.** *Halaman Informasi Pengadaan Langsung*

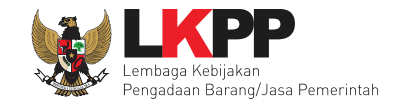

Cetak Berita Acara ns. Nomor **1. Isi nomer** Tanggal  $\overline{\textbf{m}}$ **2. Isi tanggal** Keterangan  $\gamma$ B Tambahan Lain **3. Isi keterangan tambahan lainnya** Tempat **4. Klik** *preview* **untuk melihat hasil 5. Klik Cetak**detak Batal Preview

Akan muncul isi nomor, tanggal, keterangan tambahan lain, dan tempat.

**Gambar 68.** *Halaman Isi Berita Acara Klarifikasi dan Negosiasi*

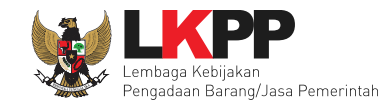

# Contoh hasil cetak berita acara klarifikasi dan negosiasi

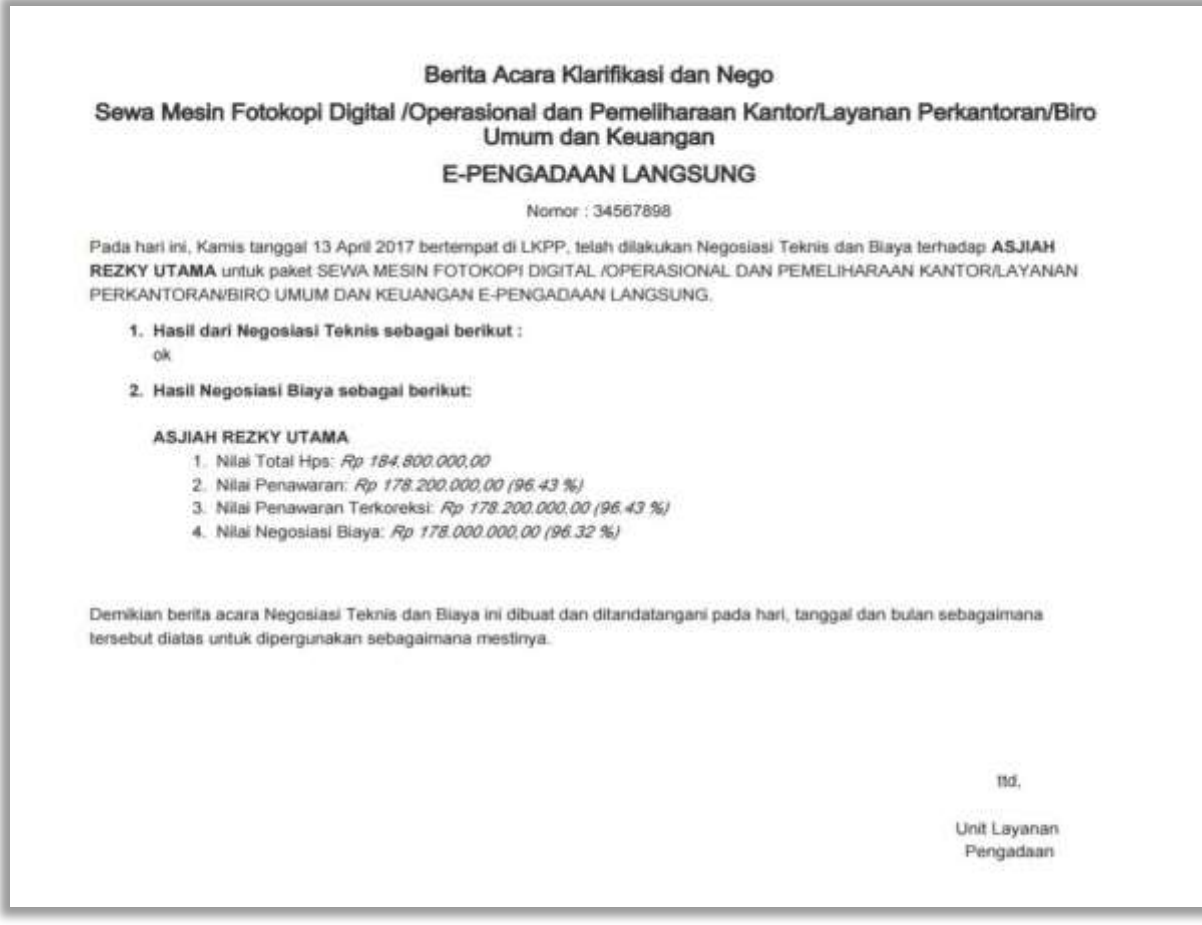

**Gambar 69.** *Halaman Cetak Berita Acara Klarifikasi dan Negosiasi*

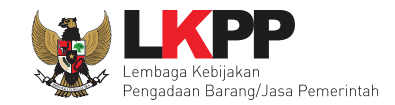

# **3. Keluar Dari Aplikasi**

# Setelah selesai pilih *logout* untuk keluar dari aplikasi.

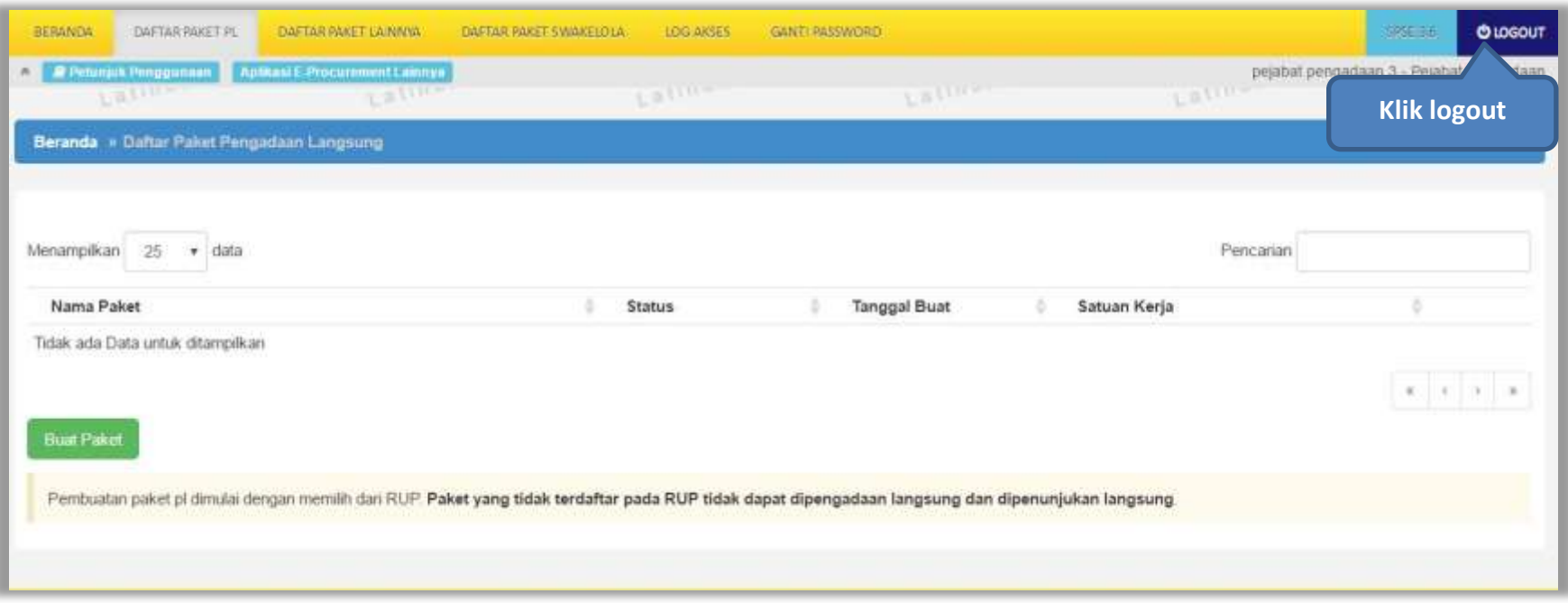

**Gambar 70.** *Halaman Beranda – Log Out*